# MMANA-Antennensimulationsprogramm

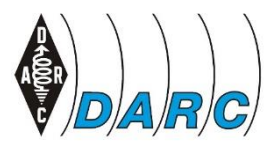

# **Wolfgang Beer, DK2FQ**

Spezielle Hinweise, Tipps und Tricks

# Dieses Manuskript ersetzt nicht die Bedienungsanleitung!

Stand: 10.10.23

# Manuskript - Inhaltsverzeichnis

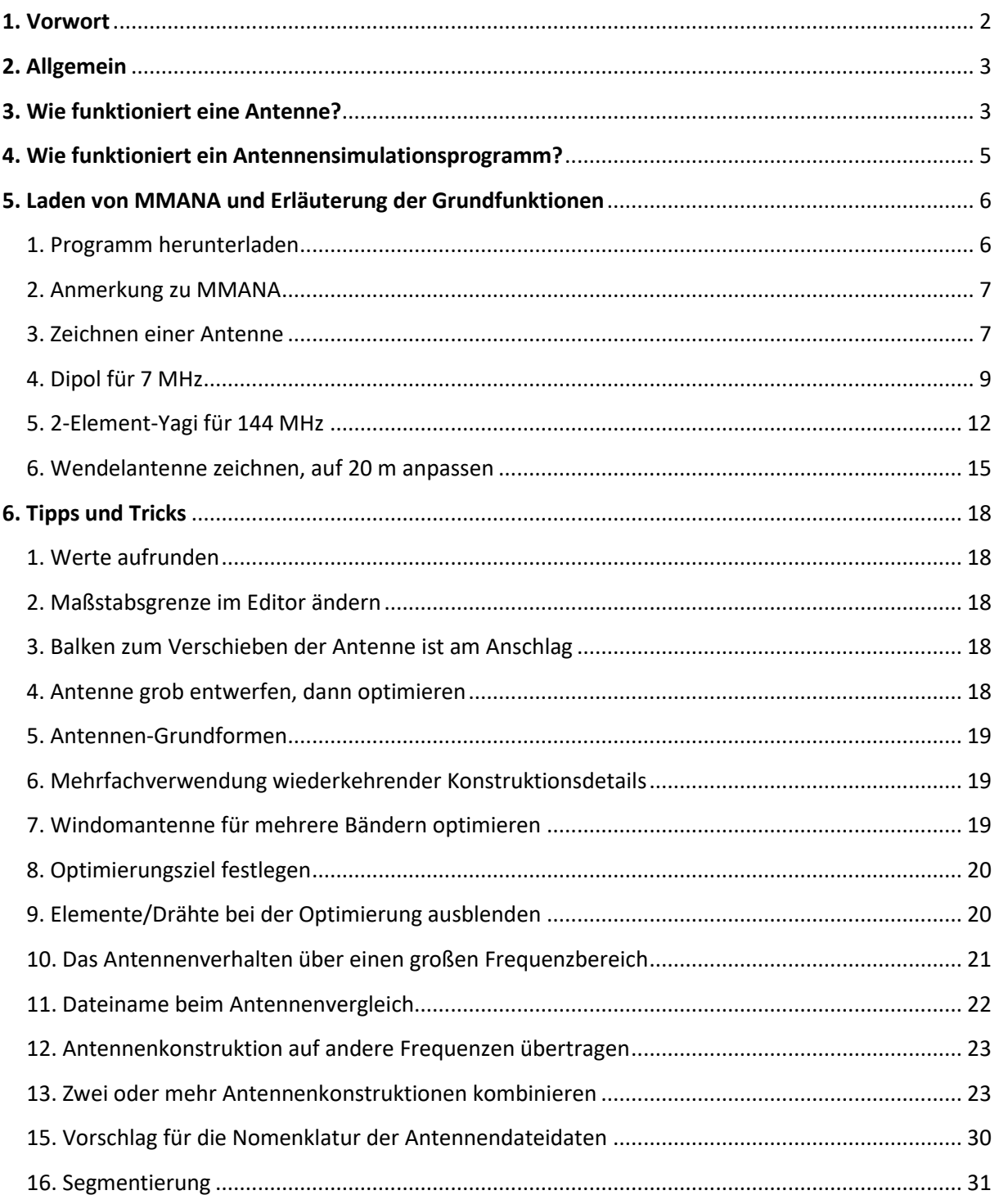

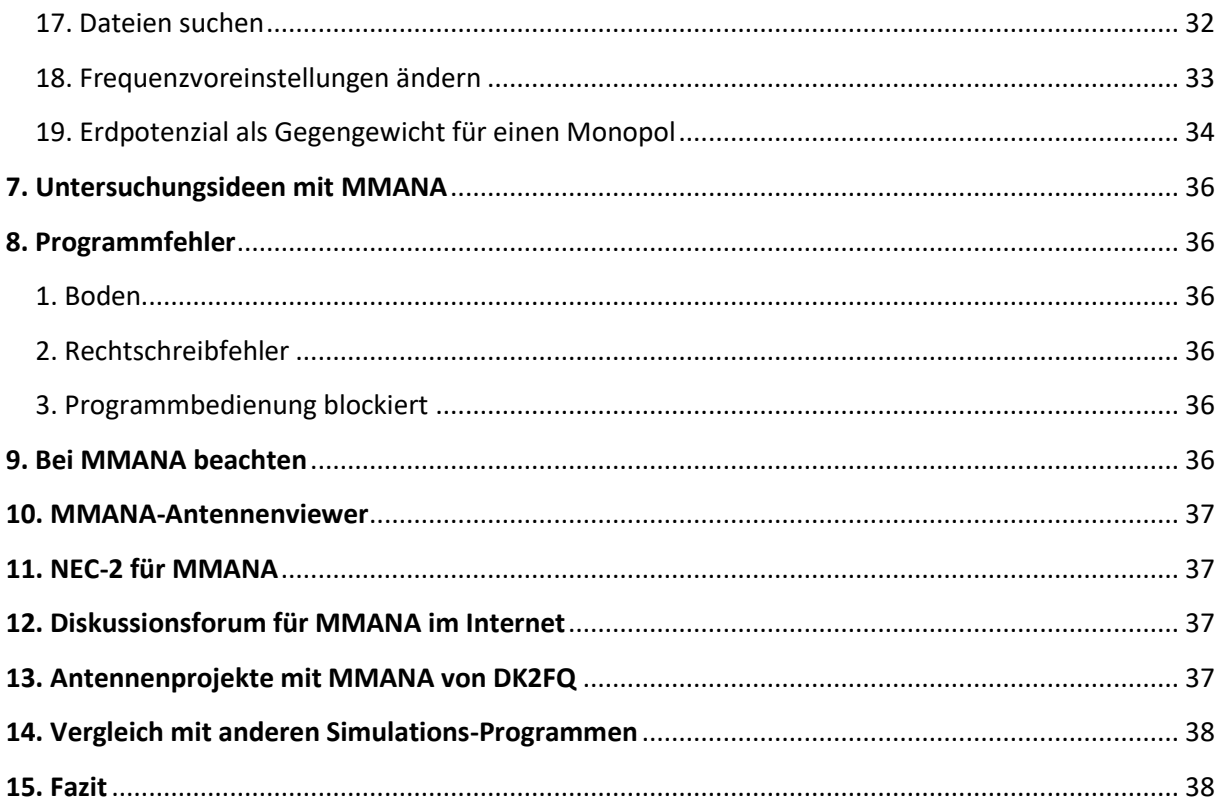

### <span id="page-1-0"></span>**1. Vorwort**

**Dieses Manuskript** ist kein Ersatz für die Hilfe-Dateien und Beschreibungen des Programmes selbst. Es dient als **Ergänzung**. Es enthält Informationen, die ich aus Foren und in anderen Dokumentationen gefunden habe, bzw. **eigene Erfahrungen**.

Ein Antennensimulationsprogramm erlaubt ohne Materialaufwand Antennen-Konstruktionen zu untersuchen, zu variieren und so ihr Verhalten zu erkunden. Da der Boden mit simuliert wird, bekommt man auch ein Gefühl für dessen Einfluss. Wie hat der Drahtdurchmesser Einfluss auf die Antenneneigenschaften? Wie ändert sich die Strahlungscharakteristik, wenn man die gleiche Antenne neigt? Auf all diese Fragen bekommt man schnell eine Antwort.

**MMANA-GAL** ist ein kostenloses Werkzeug zur Antennensimulation und -analyse, das auf der mit MININEC Version 3 eingeführten Momenten-Methode basiert. Der Name MMANA ist abgeleitet aus den Namen der Ersteller: **M**acoto **M**ori (JE3HHT), der das **AN**tenna **A**nalyser program geschrieben hat, das später von Igor **G**ontcharenko (DL2KQ) und **AL**ex Schewelew (DL1PBD) modifiziert wurde. MMANA hat folgende Parametergrenzen:

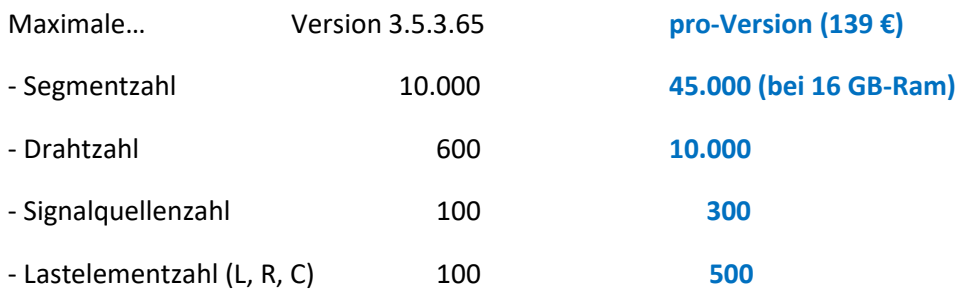

## <span id="page-2-0"></span>**2. Allgemein**

### **Diese Beschreibung soll nicht die allgemeine Bedienungsanleitung der Autoren dieser Software ersetzen, sondern meine einige Erfahrungen ergänzen.**

Die Antenne zeichnet man mit dem **Editor** oder gibt die Drahtkoordinaten in einer Tabelle ein. Letzteres ist aufwändiger und nicht so anschaulich. Das Programm ermittelt die typischen Daten: **Speisepunktwiderstand**, **Verstärkung**, **SWR**, usw. Das **Ausbreitungsverhalten** wird zwei- oder dreidimensional angezeigt. Dem Optimierungsprogramm kann man zusehen, wie Antennen-Elemente und deren Positionen verändert werden und wie sich die Antennendaten verhalten. Die Antenne kann gestockt betrachtet werden. Der Abstand lässt sich optimieren. Die Antennen können auf andere Frequenzen umgerechnet und verglichen werden und vieles mehr. Das Programm ist **sehr bedienerfreundlich** und bietet dem Funkamateur die Möglichkeit ohne materiellen Aufwand zu experimentieren. Wer Windowsprogramme bedienen kann, kann auch MMANA bedienen.

# <span id="page-2-1"></span>**3. Wie funktioniert eine Antenne?**

Die Elektronen auf dem Antennendraht verhalten sich **nicht so** …

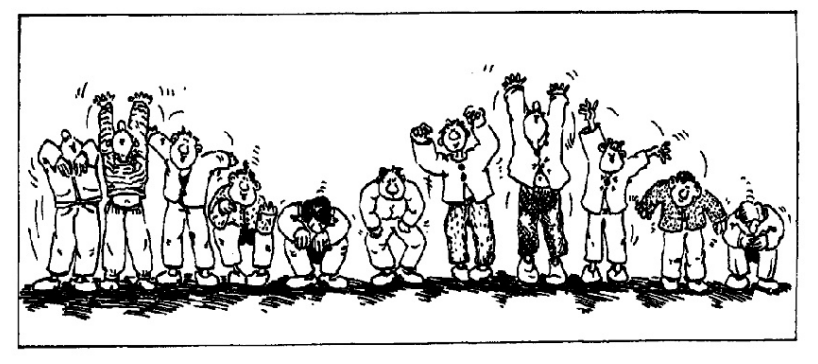

aus[: http://www.uni-leipzig.de/~jtrommer/k2b.pdf](http://www.uni-leipzig.de/~jtrommer/k2b.pdf)

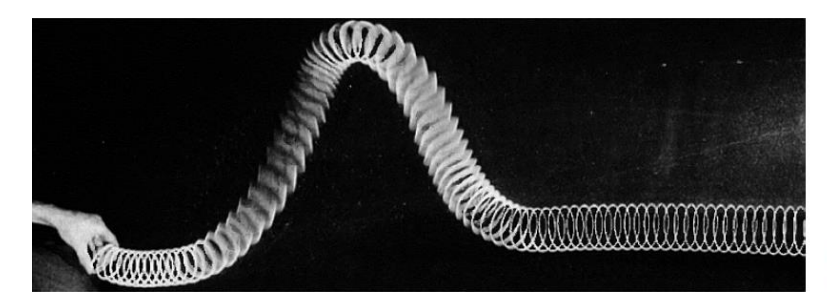

Quelle: Tipler: Physics (engl. Ausgabe)

Beispiel einer transversalen Welle

#### … **sondern so:**

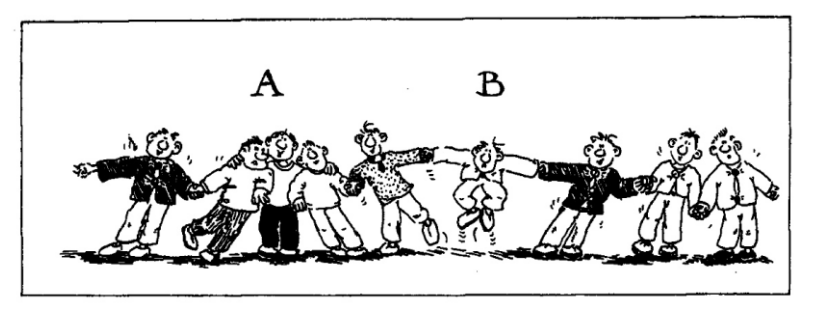

Analog verhalten sich die Ladungsträger auf einem Antennendraht.

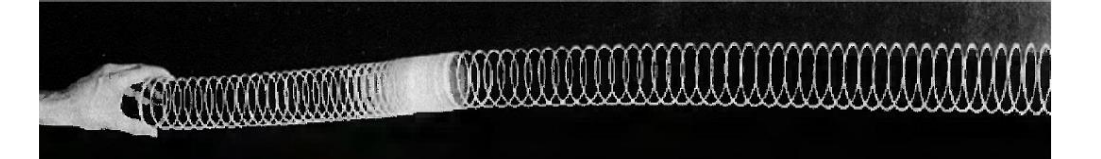

Das entspricht einer longitudinalen Welle auf dem Antennendraht

#### **Vergleich**

Auch **Wasserwellen** entstehen ähnlich. Nicht die Wassermoleküle, die durch einen Stein in Bewegung gesetzt wurden, erreichen das Ufer, sondern nur die Energiewelle, die durch gegenseitiges Anstoßen weitergeleitet wird. Die Wassermoleküle schwingen nur auf und ab und bleiben so weitgehend an ihrem Platz. Die Geschwindigkeit der Wasserwellen ist wellenlängenabhängig: bei geringen Wellenlängen z.B. 10 km/h, bei großen Wellenlängen (Zsunami z.B. 280 km) ca. 940 km/h.

**Schallwellen** verhalten sich ähnlich: Schallwellen, die z.B. die Stimmbänder verlassen, stoßen die Luftmoleküle in ihrer unmittelbaren Umgebung an, dieses leiten den Stoß an die nächsten Moleküle weiter, bis das letzte Molekül vor dem Trommelfell des Hörers dieses dann in Schwingung versetzt. Die Schallgeschwindigkeit ist nur noch abhängig vom Medium (Luft = 330 m/s).

So verhalten sich auch **Ladungsträger auf dem Antennendraht**: Durch die Erregung im Speisepunkt wird dieser Impuls auf die benachbarten Ladungsträger weitergegeben. D.h. die Elektronen bleiben mehr oder weniger an ihrem Platz und geben nur ihren Energieimpuls weiter. Da am Ende des Drahtes keine weiteren Ladungsträger mehr sind, wird hier der Druck (Spannung!) am größten. In der Mitte des Drahtes hat die Energiewelle freien Lauf, deshalb ist hier der Strom am größten (beim  $\lambda/2$ langen Draht). Dabei hat die Energiewelle im Draht immer ca. Lichtgeschwindigkeit (ca. 95 % c).

Der Ausdruck "Strom strahlt" ist zwar insofern richtig, dass der Antennenteil, der am meisten Strom führt, am stärksten an der Abstrahlung beteiligt ist (die Enden einer Antenne also nicht!). Aber Strom strahlt nicht! Dort wo der höchste Strom fließt, entsteht das größte Magnetfeld um den Draht herum (Lenzsche Regel). Dieses Magnetfeld baut sich mit Lichtgeschwindigkeit in den Raum auf. Bei einem wechselnden Magnetfeld (siehe weiter unten die 3. und 4. Maxwellsche Gleichung) entsteht gleichzeitig ein wechselndes elektrisches Wirbelfeld. Dann haben wir erst die sog. elektromagnetische Welle! In unmittelbarer Nähe des Antennendrahtes (Nahfeld) haben wir noch ein getrenntes elektrisches und magnetisches Feld. Erst im Fernfeld existiert die elektromagnetische Welle, die permanent ihre Energie einmal als elektrische Energie und dann wieder in magnetische Energie umwandelt. Dann sprechen wir von der elektromagnetischen Welle. Mit dem sog. **Poynting-Vektor** kennzeichnet man in der Elektrodynamik die Dichte und die Richtung des Energietransportes eines elektromagnetischen Felds.

# <span id="page-4-0"></span>**4. Wie funktioniert ein Antennensimulationsprogramm?**

Es basiert auf den elektromagnetischen Grundlagen, die durch die 4 Maxwellschen Gleichungen beschrieben werden:

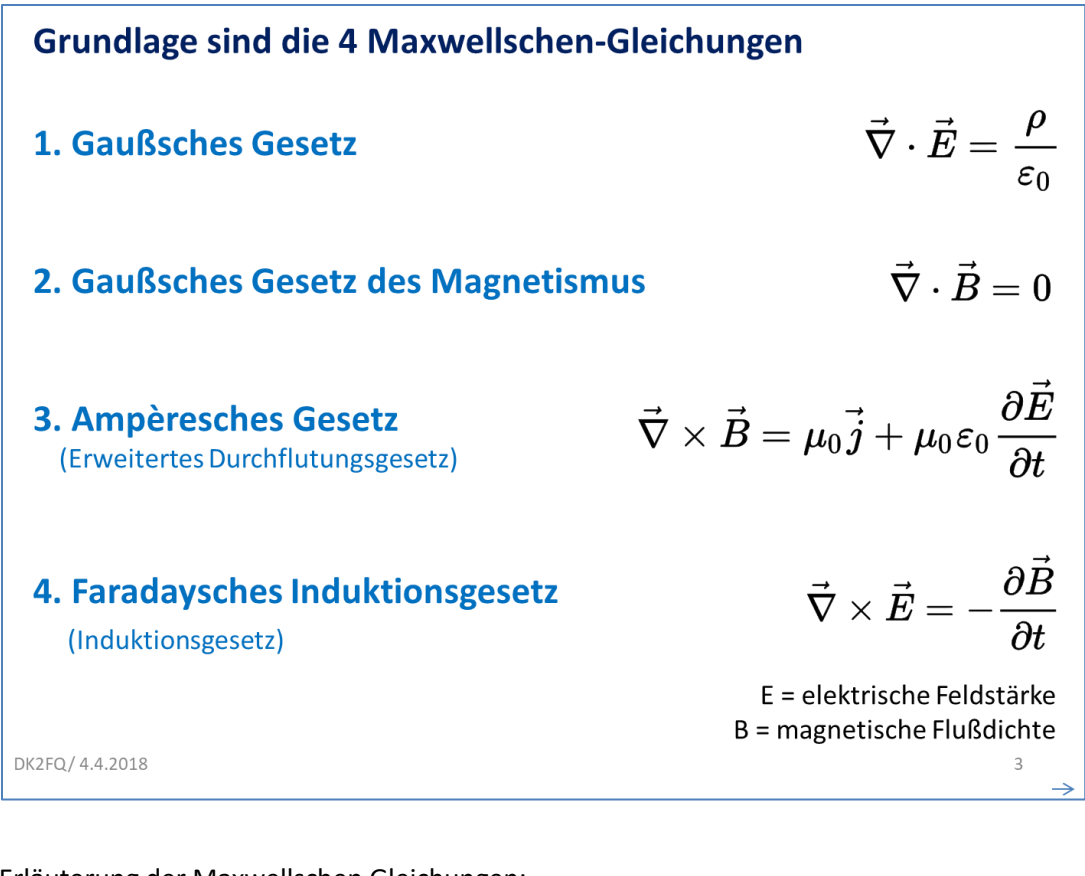

Erläuterung der Maxwellschen Gleichungen:

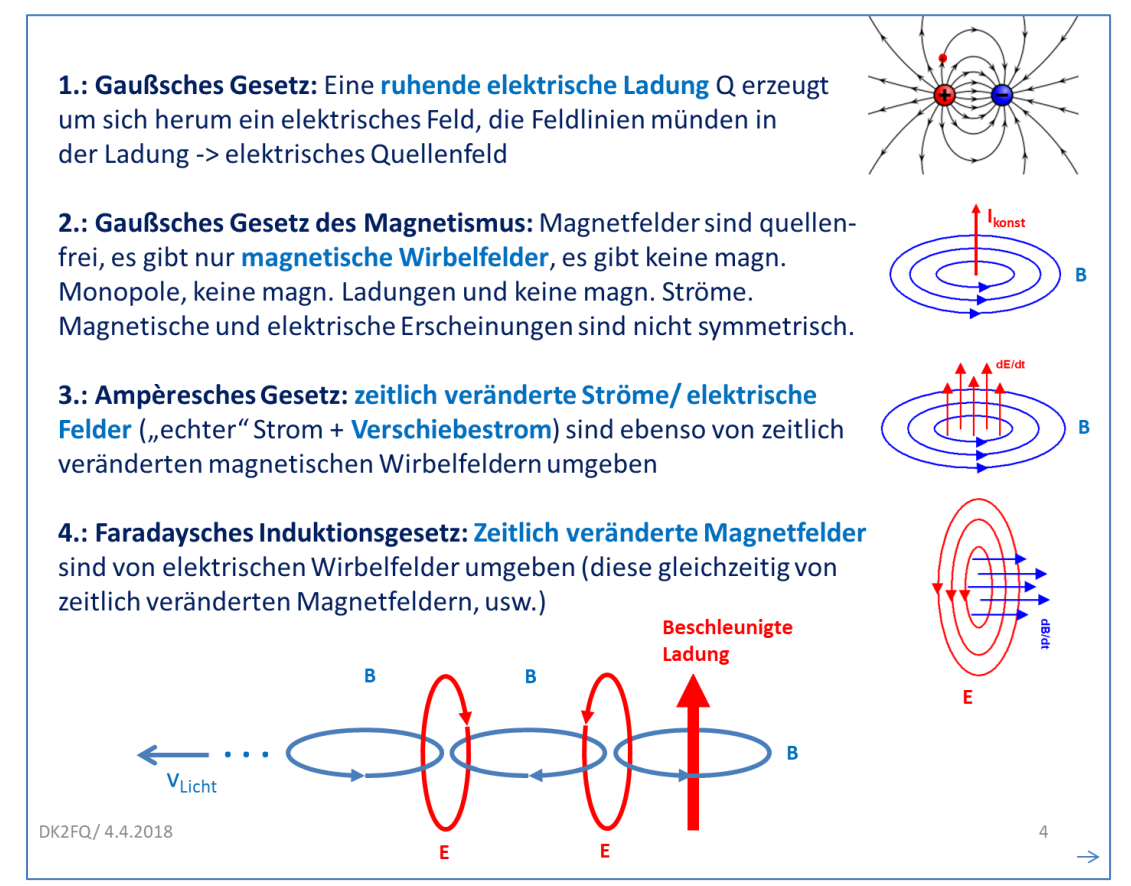

Bisher konnte man nur geometrisch relativ einfache Antennenkonstruktionen **analytisch** berechnen.

**Dipol** 

Heute gibt es Antennen**simulation**sprogramme, die auf numerischer Basis arbeiten. Sie zerlegen komplexe Antennenformen in kleine Segmente, bis jedes einzelne nur noch linearen Charakter hat. Auf Basis der Maxwell´schen Gleichungen wird jedes einzelne (lineare) Segment herkömmlich berechnet und zu einem resultierenden Gesamtergebnis vektoriell addiert. Das Ergebnis entspricht dann der komplexen Konstruktion, die man untersuchen will.

Segmente

### <span id="page-5-0"></span>**5. Laden von MMANA und Erläuterung der Grundfunktionen**

#### <span id="page-5-1"></span>1. Programm herunterladen

Das **Programm** lädt man aus dem Internet herunter: Entweder indem man in Google ´MMANA´ eingibt (der Link erscheint meist direkt an erster Stelle) oder direkt auf die Seite: <http://dl2kq.de/mmana/4-7.htm> (Igor Gontcharenko) geht. Diese wählen, ganz nach unten scrollen und unter "Download und Links" <http://gal-ana.de/basicmm/download/download.php?mm=3> Laden. Eine ausführliche **Bedienungsanleitung** findet sich, nachdem man das Programm gestartet hat, unter ´**Hilfe/Online help**´. Der Text ist in English oder Russisch. Durch Drücken der rechten Maustaste, erscheint ein Befehl "übersetzen in Deutsch". Das ist keine perfekte Übersetzung, aber der Sinn erschließt sich recht gut. Mit dem Programm werden automatisch bereits berechnete Antennenfiles mitgeladen. Die erscheinen nach dem Programmstart unter ´Datei öffnen´.

#### **MMANA** öffnen.

Falls das Programm nicht in deutscher Beschriftung erscheint, kann man das hier umstellen:

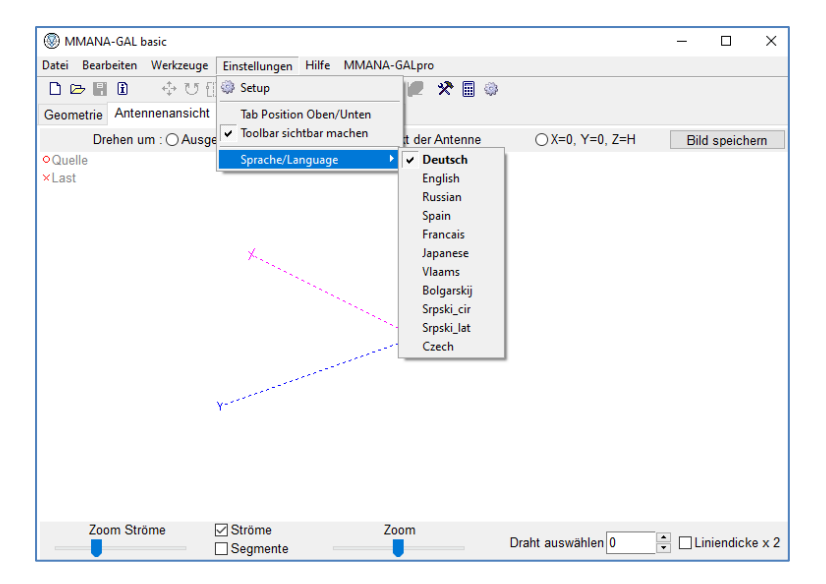

MMANA legt keine Einträge in der Windows-Registry ab. Wenn MMANA auf dem Rechner entfernt werden soll, einfach das MMANA-Verzeichnis auf der Festplatte samt Inhalt löschen.

#### <span id="page-6-0"></span>2. Anmerkung zu MMANA

Der bei MMANA zugrunde liegende Rechenkern MININEC3 berücksichtigt den realen Erdboden bei der Berechnung des Richtdiagramm nur für das Fernfeld. Für die Berechnung der Impedanz nimmt es stets ideal leitenden Boden an. Bei im Vergleich zur Wellenlänge niedrig gewählten Höhen (nur für horizontale Antennen < 0,16 λ) ergibt sich ein niedrigeres Z als in Wirklichkeit. MMANA ist nicht schlechter und nicht besser als z.B. EZNEC oder 4NEC2. Es sind jeweils nur Bedienoberflächen zum jeweiligen Kern NEC2 bzw. MININEC. Die Unterschiede sind in der Tabelle im Anhang dargestellt. Wenn man die dort aufgezeigten Grenzen der jeweiligen Kerne beachtet, stellen sich zufriedenstellende Ergebnisse ein.

### <span id="page-6-1"></span>3. Zeichnen einer Antenne

Entweder man trägt die Endkoordinaten der einzelnen Drähte in die Tabelle unter ´Geometrie´ ein (hier ein 20 m langer Draht mit 1,6 mm Durchmesser, R = 0.8 mm):

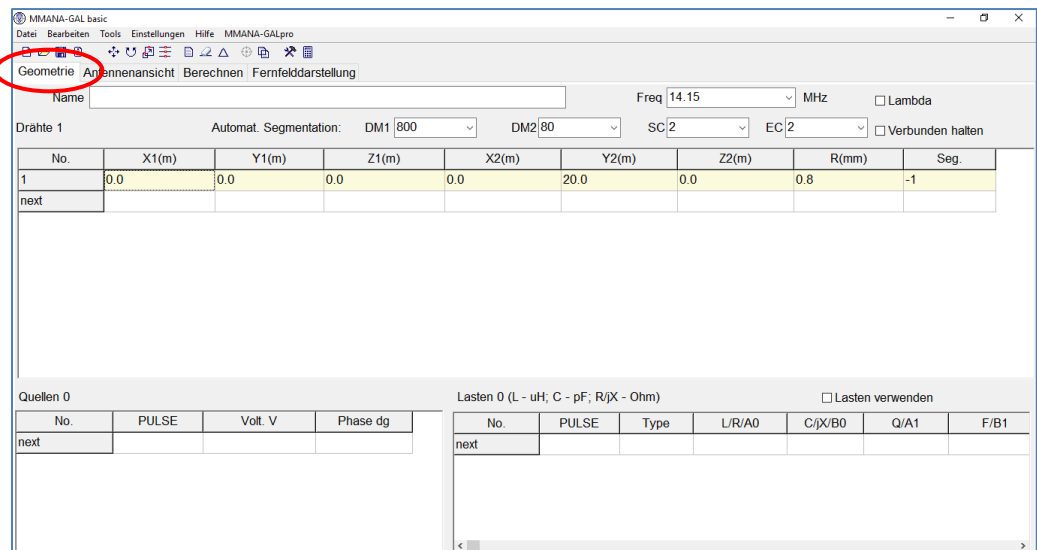

Oder man zeichnet die Antenne mit dem Editor:

Dann erscheint diese Maske. Durch bewegen des Zoom-Sliders kann der Maßstab (oben links im Bild) geändert werden. Die Linien können nur auf dem Raster gezeichnet werden. Das erleichtert das Zeichnen.

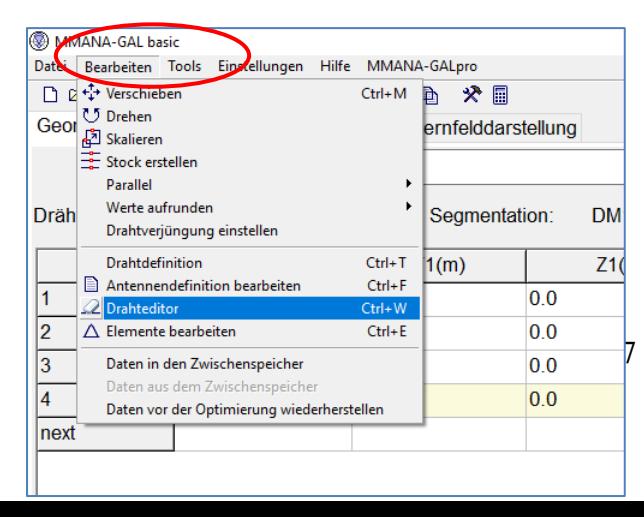

Oder direkt anwählen über den Button "Drahteditor":

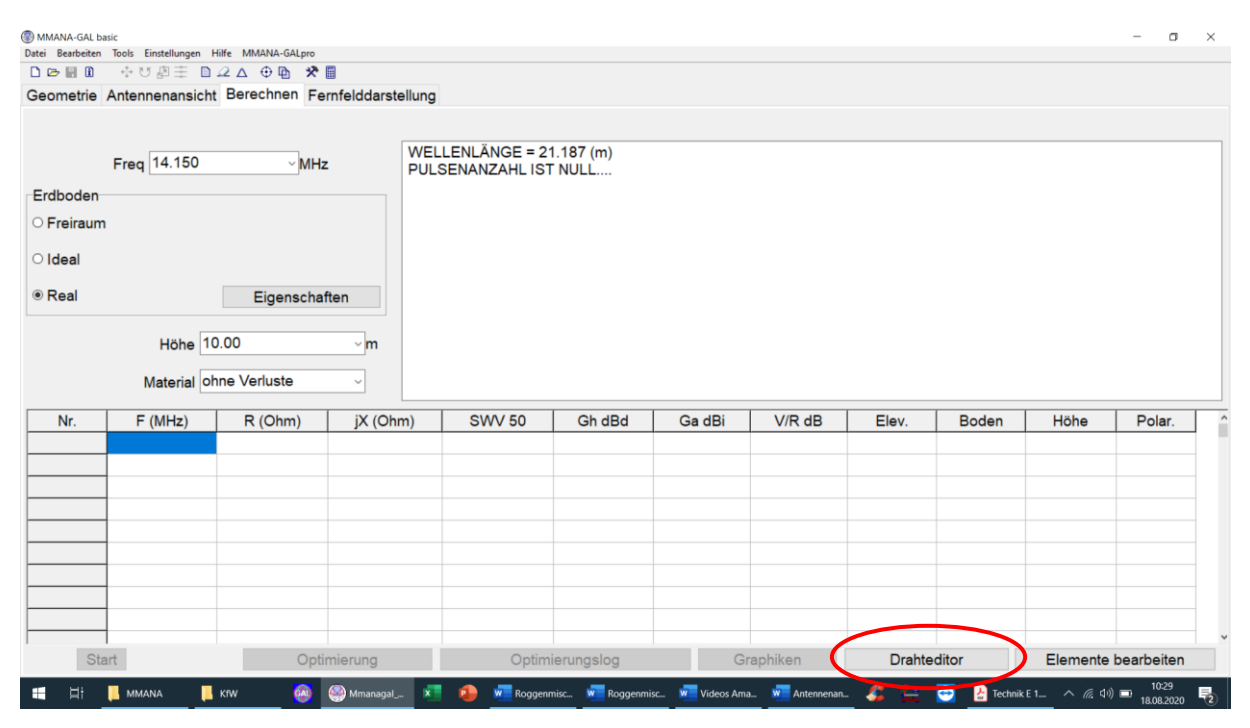

#### **Zeichnen:**

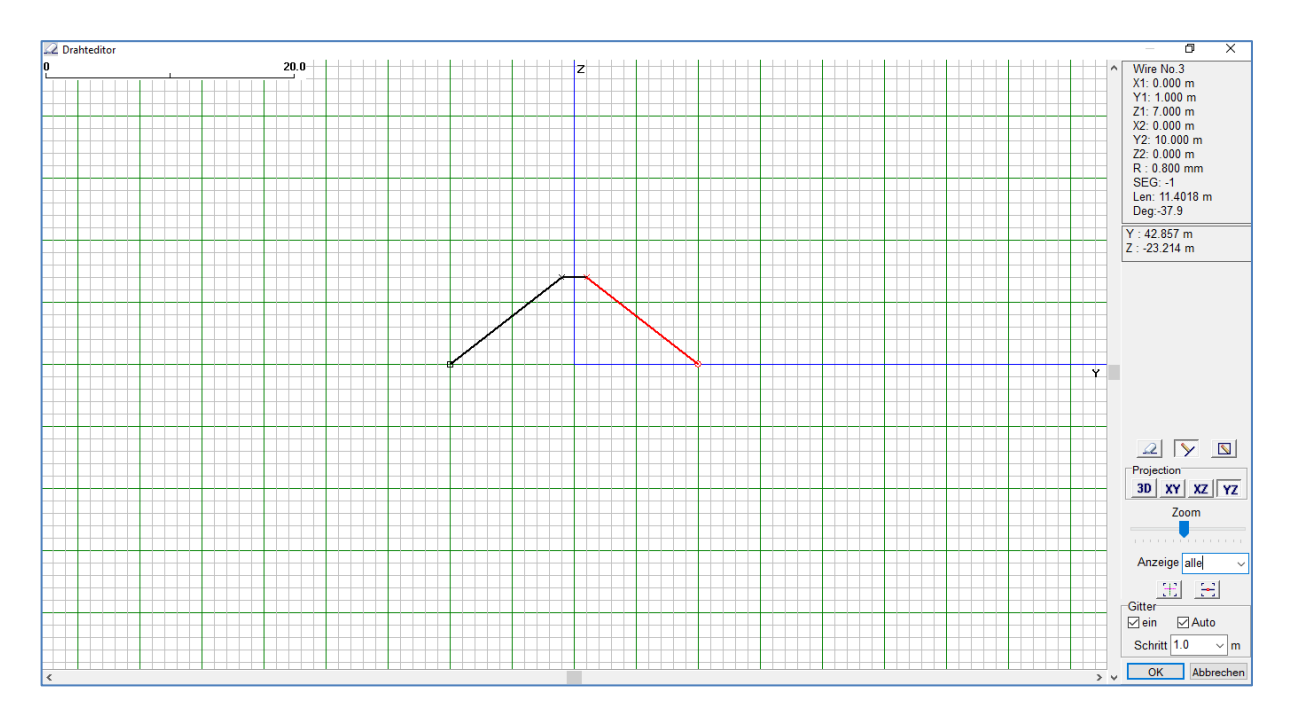

Die gezeichneten Drähte erscheinen automatisch in der Darstellung unter ´Geometrie´.

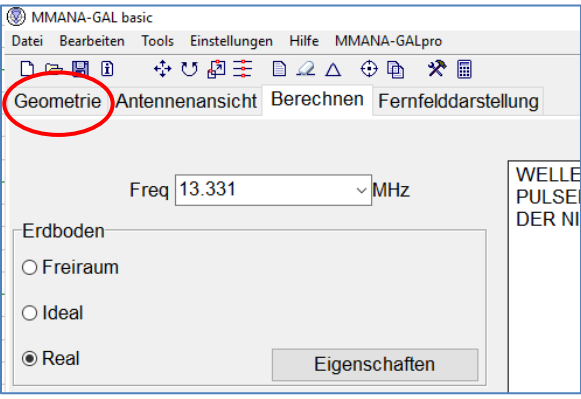

### <span id="page-8-0"></span>4. Dipol für 7 MHz

**Dipol 7,1 MHz** eingeben (20,11 m lang, 1,6 mm Cu-Draht = 0.8 mm Radius, 7 m Höhe, Boden: real), Festlegen des Speisepunktes: In ´Antennenansicht´ Strahlerelement mit der Maus anklicken, rechte Maustaste, ´Quelle verschieben/hinzufügen zum´/´Mittelpunkt des Drahtes´

´Berechnen´, ´Start´ drücken. Die Antenne wird simuliert.

#### Ansicht ´Felddarstellung´

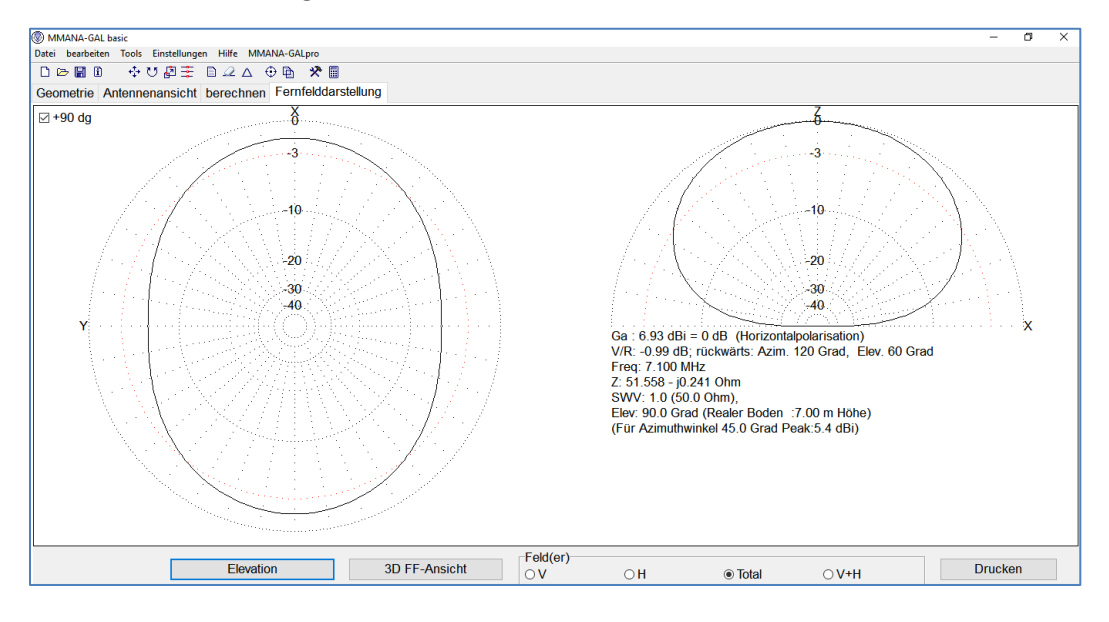

#### ③ MMANA-GAL basic<br>Datei bearbeiten Tools Einstellungen Hilfe MMANA-GALpro<br>□ ▷ 圖 ⑪ ☆ \* \* ⑦ ē · ※ 圖  $\overline{\sigma}$  $\overline{\mathbf{x}}$ Geometrie Antennenansicht berechnen Fernfelddarstellung  $\delta$  $\boxdot$  +90 dg ó  $\mathbf{-3}$ 3  $-10$  $-10$  $-20$  $-20$  $-30$  $-30$  $-40$  $-40$ Sa : 6.43 dBi = 0 dB (Horizontalpolarisation)<br>V/R: -1.40 dB; rückwarts: Azim. 120 Grad, Elev. 60 Grad<br>Freq: 3.650 MHz<br>Z: 4.829 - j1025.747 Ohm<br>SW: 4367.8 (50 Ohm),<br>Elev: 90.0 Grad (Realer Boden : 7.00 m Höhe)<br>(Für Azimuthw  $\overline{\mathbf{x}}$ Feld(er) Elevation 3D FF-Ansicht Drucken  $\bigcirc$  H **⊙** Total  $\bigcirc$  V+H  $\bigcirc$  V

#### Diesen 20m langen ´40m-Dipol´ (aus 2.) für 3.65 MHz berechnen:

Der ist jetzt fehlangepasst.

Elektrisch auf 3,65 MHz anpassen:

´Tools/HF-Komponente´ wählen

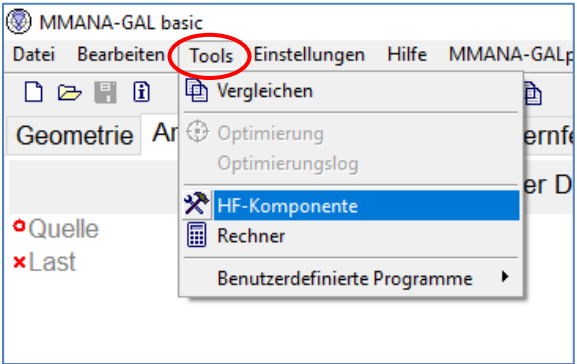

oder direkt  $\sqrt{\sqrt{2}}$  drücken.

Dann erscheint das nachfolgende Bild.

#### Es gibt mehrere Möglichkeiten, die Fehlanpassung zu kompensieren:

a. LC-Anpassung:

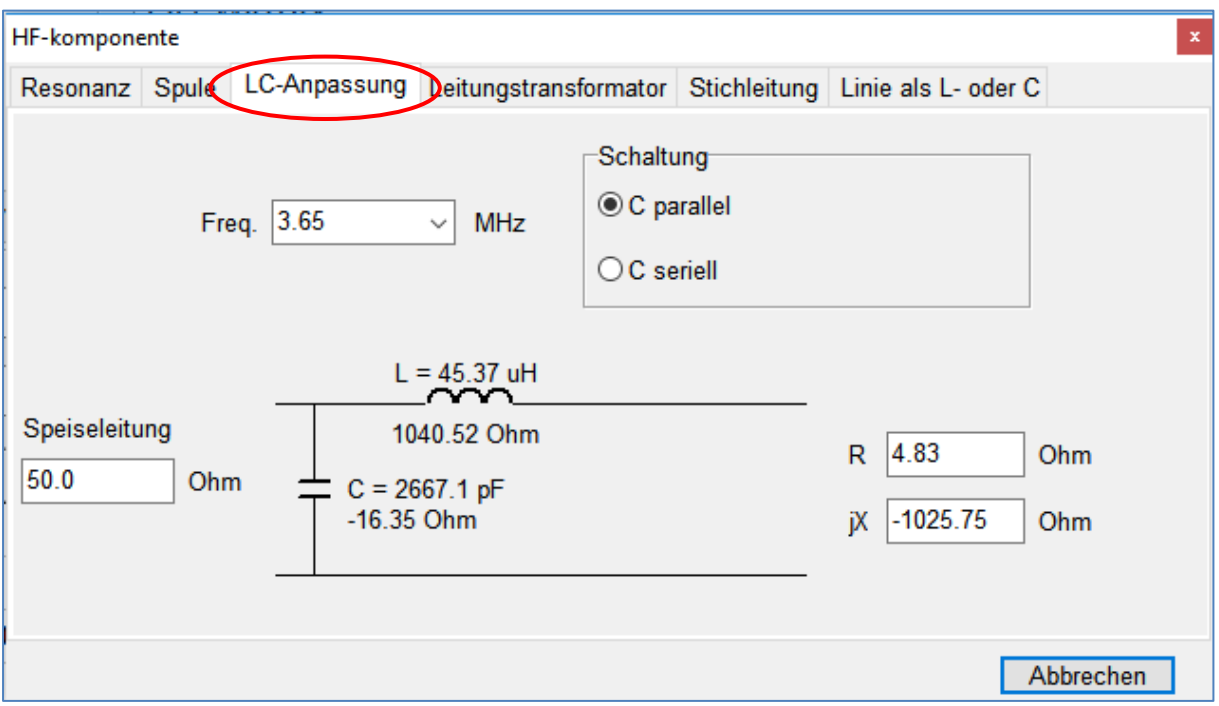

Durch Einsatz einer Spule von 45,37 Mikrohenry und einem Kondensator von 2667 pF wird diese Antenne auf 80 m angepasst.

b. Stichleitung:

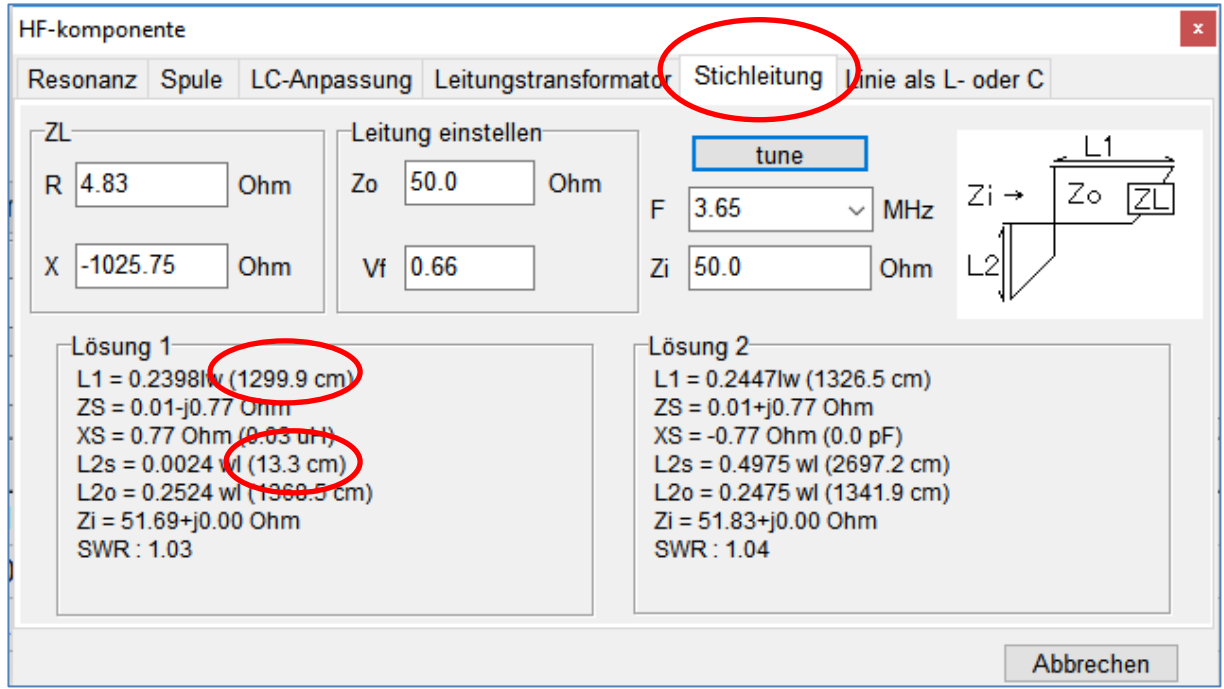

Wenn man eine 12,99 m lange Zuleitung verwendet und diese bei 80 m am TX mit einem 13,3 cm langen am Ende kurzgeschlossenen Stück Koaxialkabel abschließt, erhält man auch 50 Ohm.

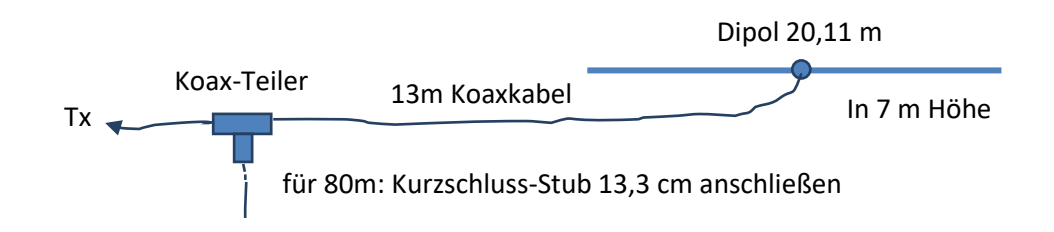

### <span id="page-11-0"></span>5. 2-Element-Yagi für 144 MHz

Eine 2-Element-Yagi für 144 MHz konstruieren, 4 mm Alu-Schweißdraht, berechnen, optimieren:

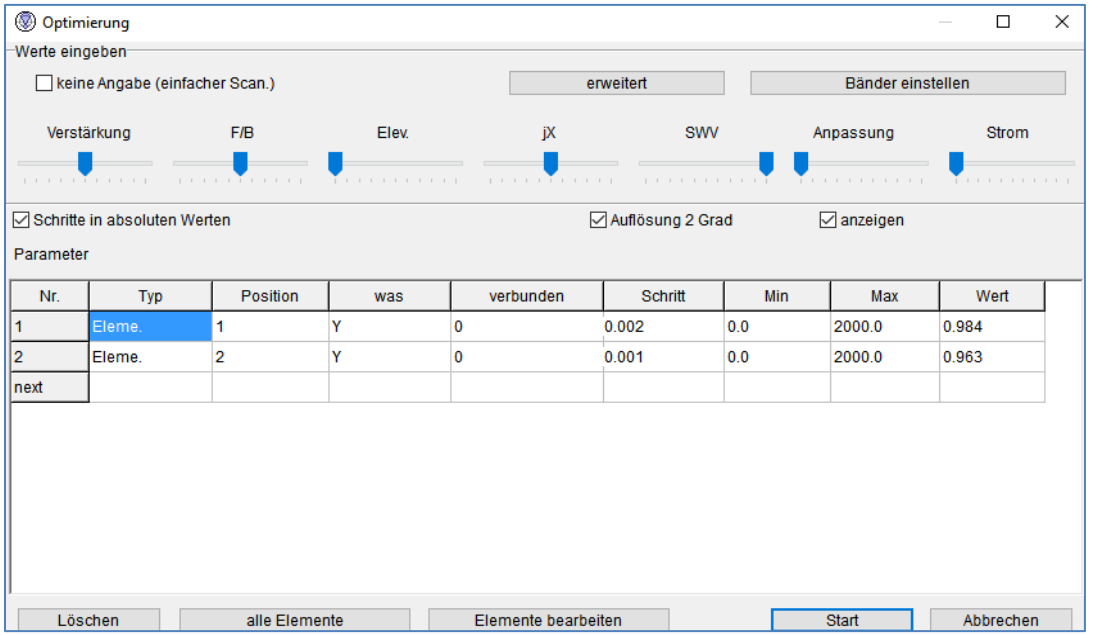

Anschließend kann man die Antenne 4-fach stocken (rote Markierung):

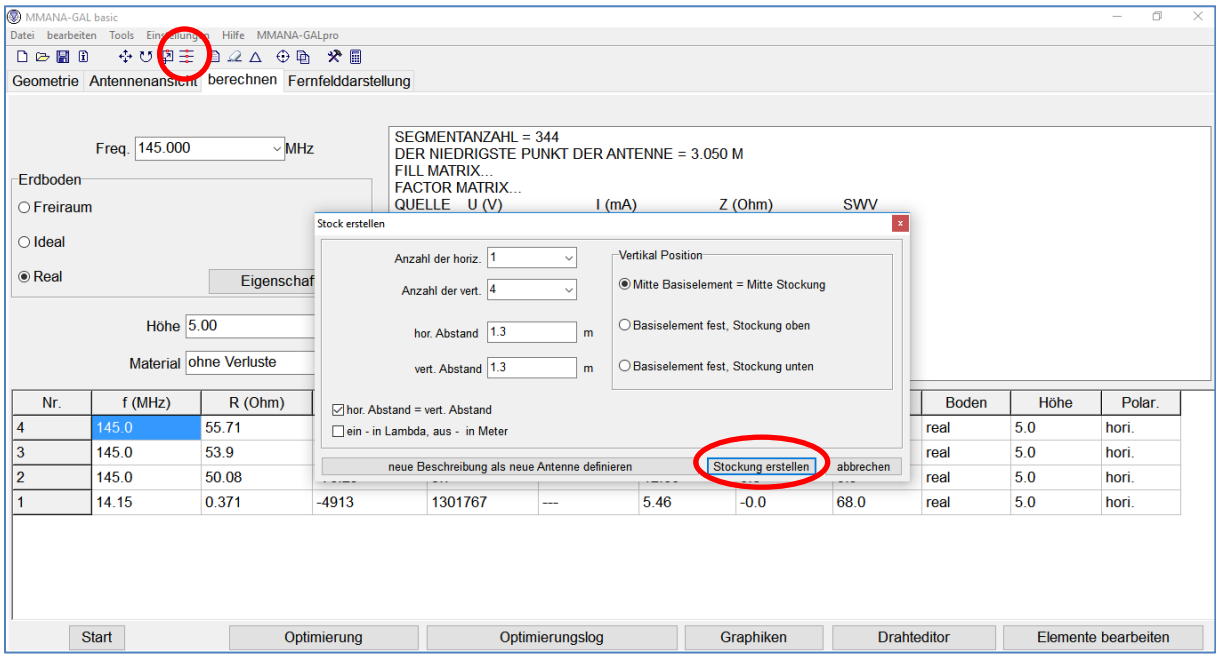

#### Das ergibt folgende Strahlungscharakteristik:

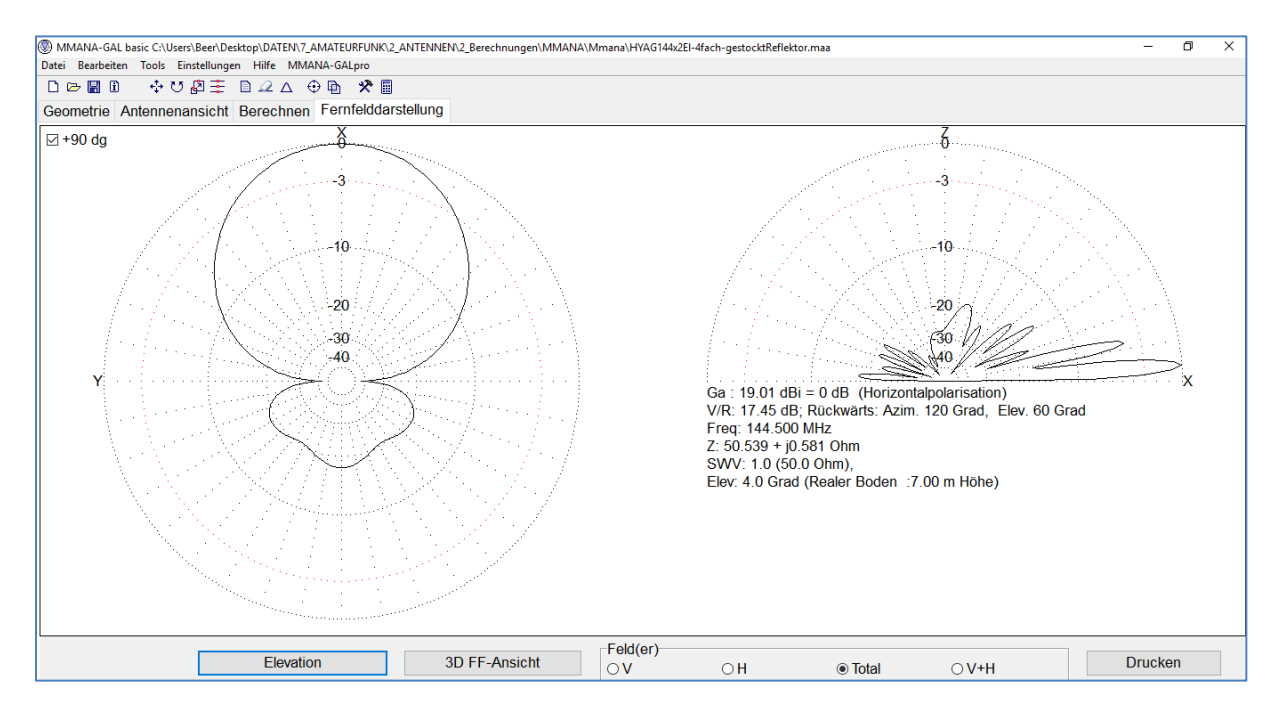

Jetzt kann man noch den Stockungsabstand optimieren:

#### ´Berechnen´/´Optimierung´/

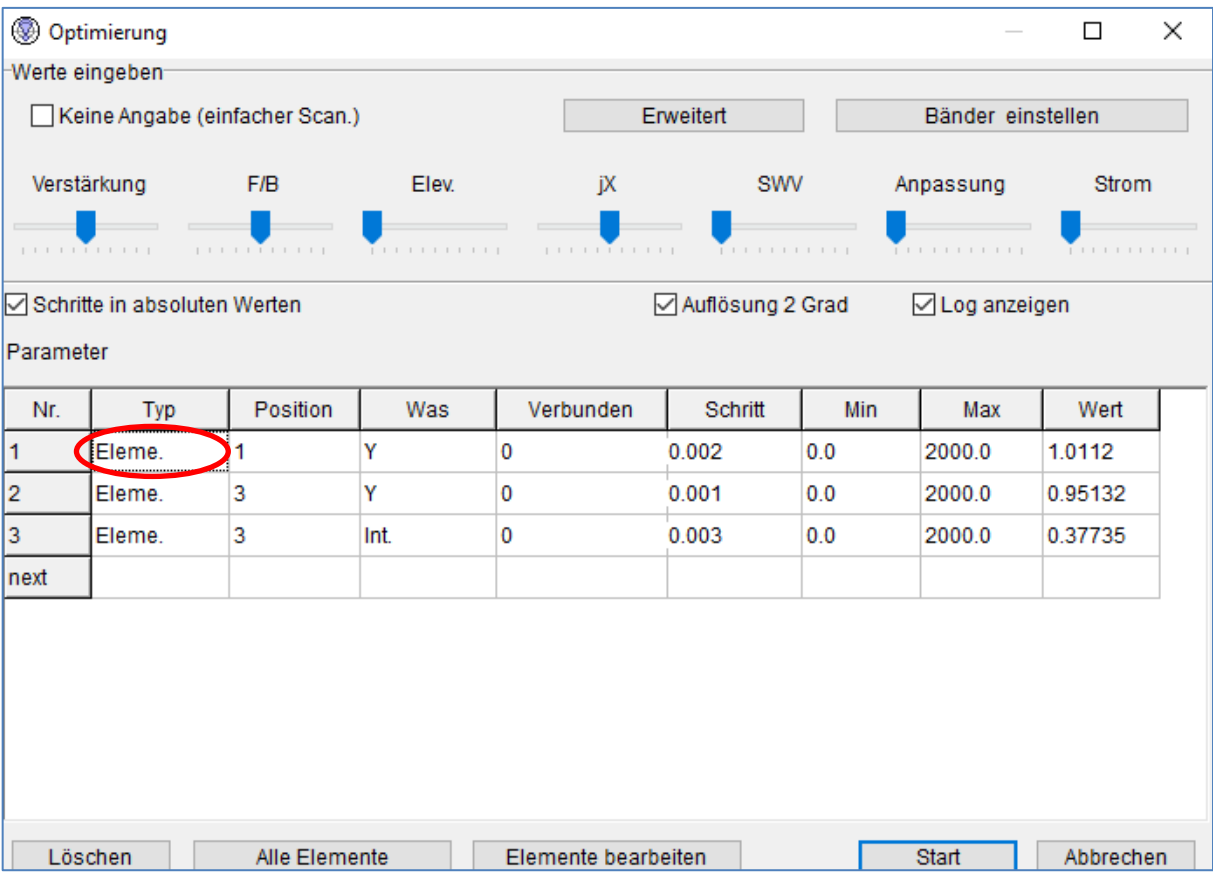

Die Eintragungen in der Tabelle löschen: Mit der **linken** Maustaste neben Nr. 1 ´Eleme.´ anwählen, rechte Maustaste ´löschen´. Mit jedem Eintrag wiederholen, bis die Tabelle leer ist. Jetzt mit linker Maustaste in das leere Feld unter ´Typ´ klicken,

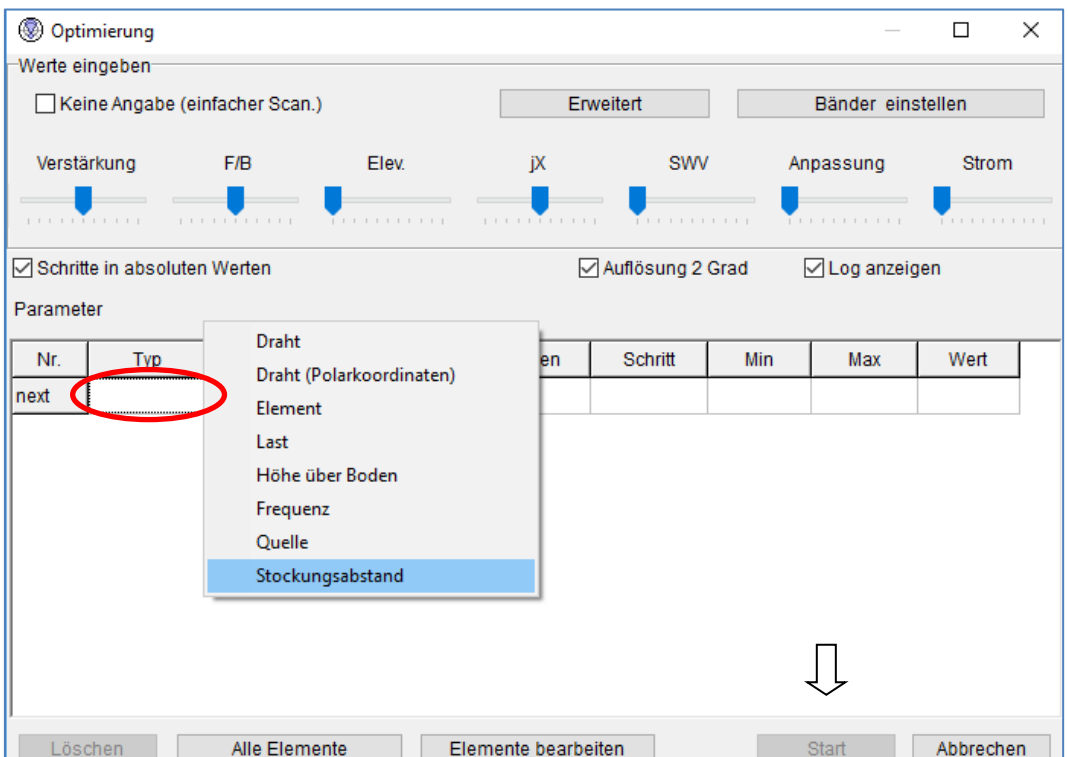

Dann kommt eine Auswahl an Optimierungsaspekten, ´Stockungsabstand´ anwählen. Dann ´Start´ drücken. Jetzt optimiert MMANA den Stockungsabstand. Achtung: MMANA findet immer nur das nächstliegende Optimum. Eventuell mit anderen Anfangs-Stockungsabstand die Optimierung wiederholen.

#### **Zusammenschalten von 4 Yagis**

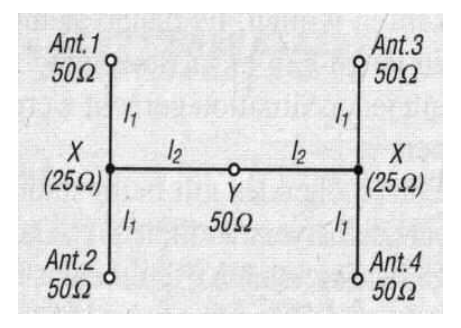

Zusammenschalten von 4 Yagis, dabei sind die **Längen l<sup>1</sup>** beliebig, alle vier Kabel (50-Ohm-Koax) müssen aber gleichlang sein. Die Kabel mit der **Länge l<sup>2</sup>** bestehen ebenfalls aus 50- Ohm-Koax, aber Lambda/4 lang (unter Beachtung des Verkürzungsfaktors, für RG58 =0,66) oder ungeradzahlige Vielfache.

Aus:<http://www.qsl.net/dk7zb/5-el-2m/5Element.htm>

### <span id="page-14-0"></span>6. Wendelantenne zeichnen, auf 20 m anpassen

Ein kreisrundes Element kann man mit MMANA nicht zeichnen. Es genügt aber ein Polygon. Das ist bereits fertig im Programm enthalten (in der neuesten Version von MMANA 3.5.3.65 scheint diese Funktion nicht zu gehen):

Dazu unter ´bearbeiten´/ ´Elemente bearbeiten´/´Form des Elements verändern´/´Oktaeder …´ drücken.

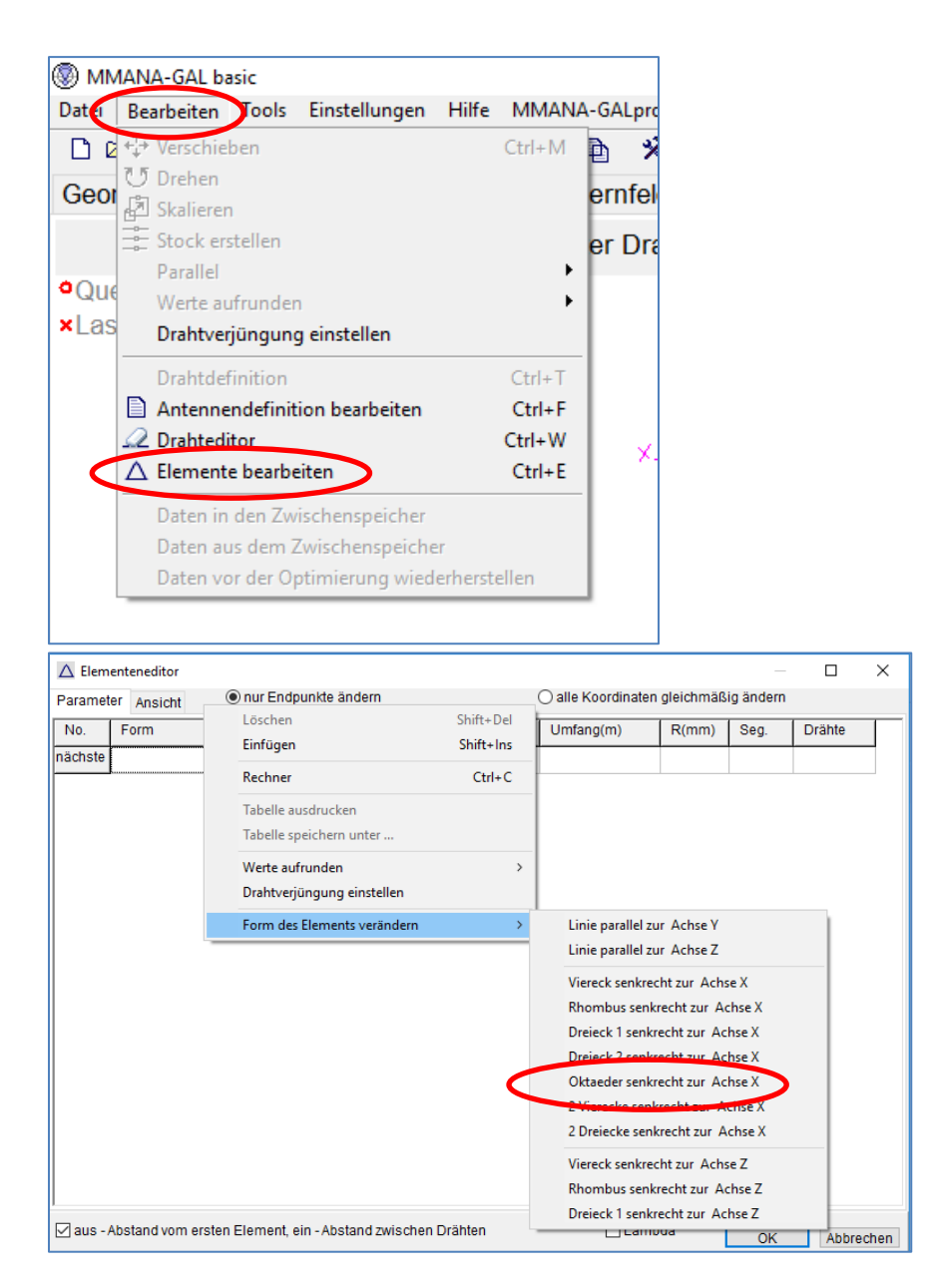

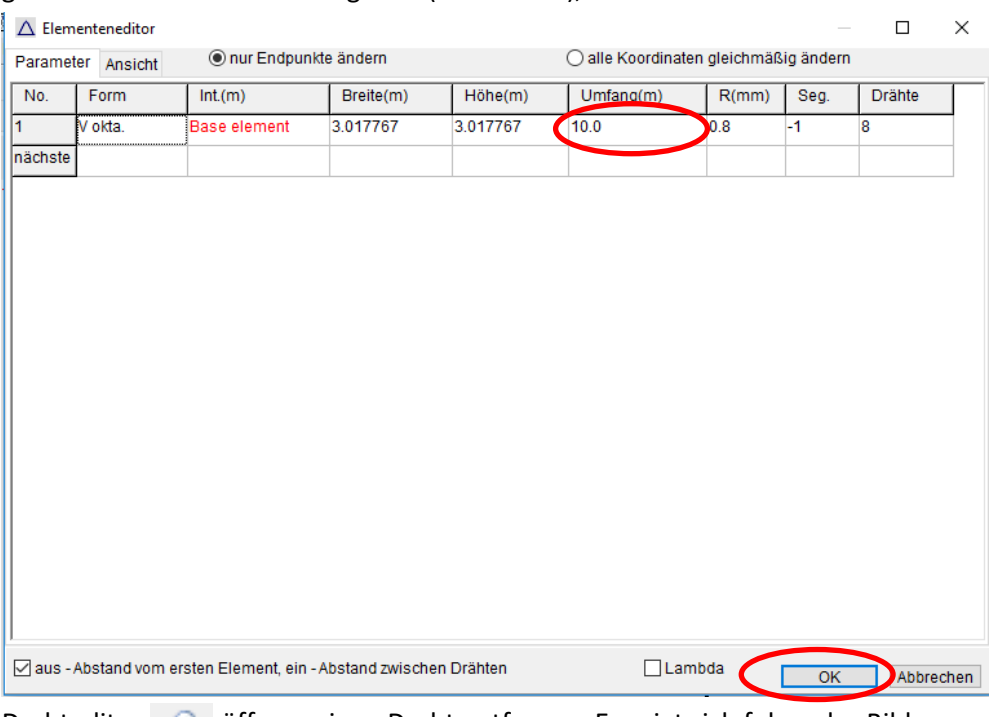

#### gewünschten Zahlenwert eingeben (z.B. = 10 m), ´ok´ drücken.

Drahteditor **Subseternen** einen Draht entfernen. Es zeigt sich folgendes Bild:

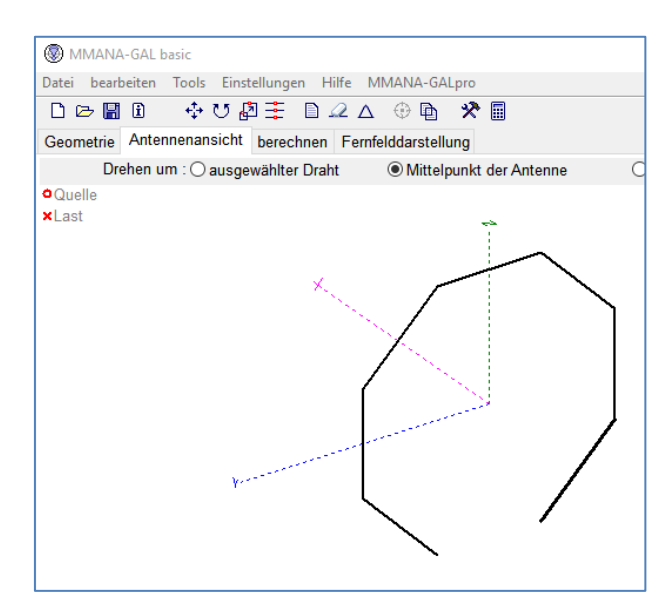

Erst drehen wir den Oktaeder, indem wir den Button U betätigen. Wählen ´um die z-Achse drehen´, ´ok´drücken. ´ Jetzt den Button 'Stockung' **betätigen**. Die Antenne soll für 20m resonant sein. Rechnen wir: Bei 1 m Umfang einer Windung brauchen wir ca. 10 Windungen für 10m Antennendrahtlänge (=  $\lambda$ /2). Also wählen wir bei ´Anzahl der horiz.´ = 10. Wir nehmen das Häkchen bei ´ein – in Lambda, aus – in Meter´ heraus. Jetzt gilt die Zahl in Meter und wir tragen 0.2 als ´hor. Abstand´ ein und drücken ´Stockung erstellen´.

Die Antenne ist jetzt 2 m lang. Dazu sehen wir folgendes Bild:

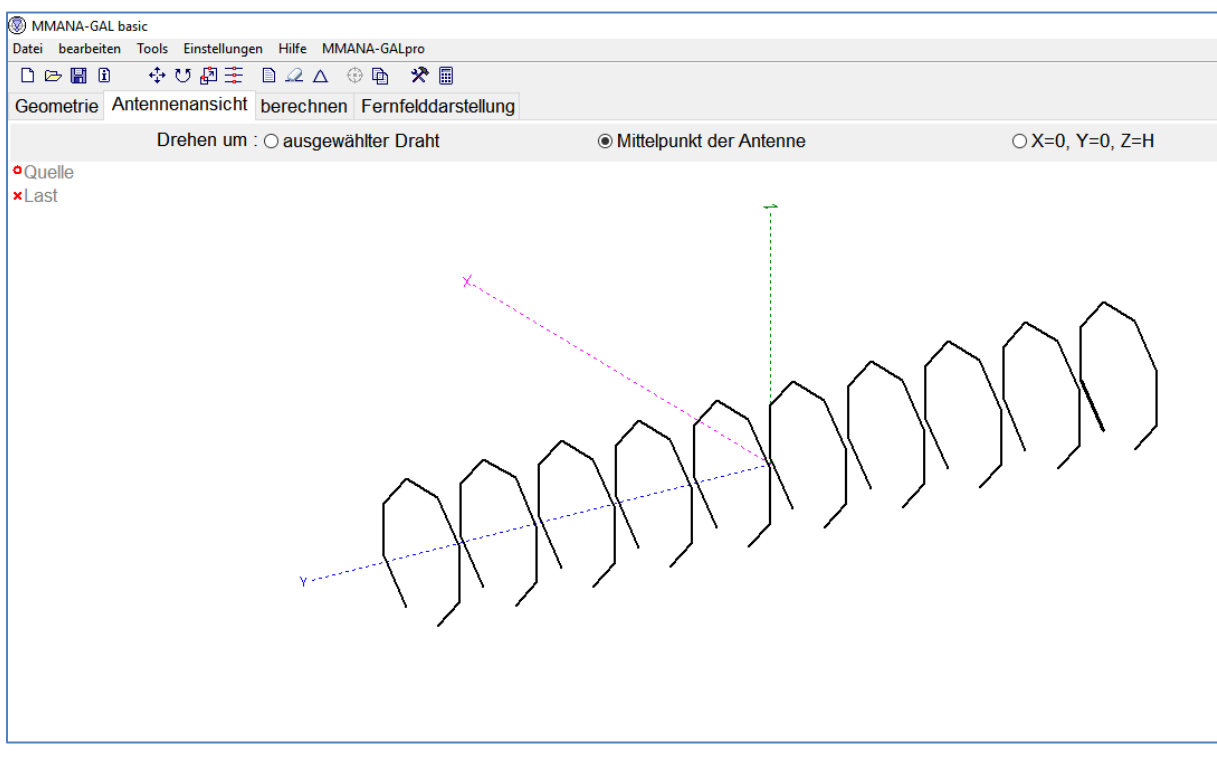

Wir gehen wieder in 'Stockung erstellen' = und betätigen den Button 'neue Beschreibung als neue Antenne definieren´. Im Antwortfeld <sup>7</sup>ja<sup>7</sup> drücken. Jetzt wieder auf den Drahteditor 2 gehen, 30 wählen,  $\blacktriangleright$  Stift anwählen und die fehlenden Verbindungen einfügen:

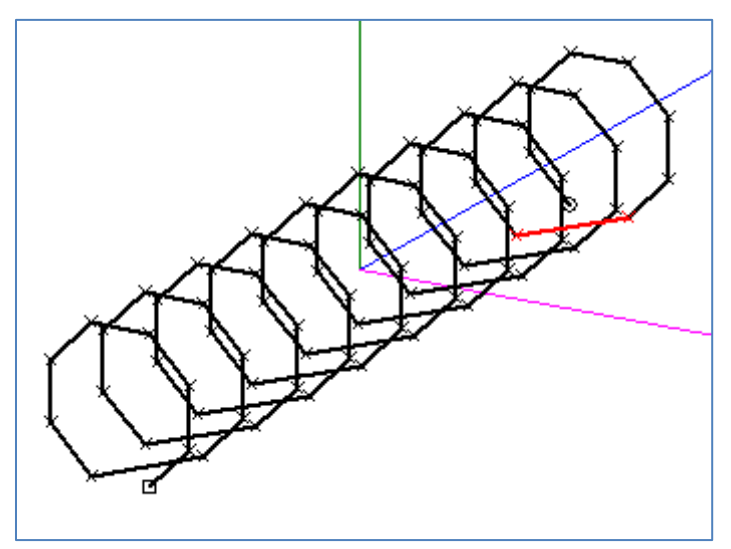

Mit ´ok´ zurück in die Standardansicht und noch die Quelle einfügen:

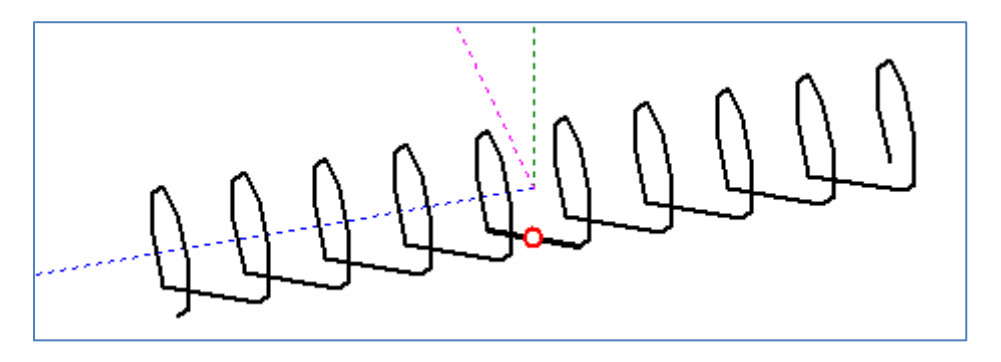

Durch die Wendelung wird der Speisepunktwiderstand viel kleiner als 50 Ohm. Wenn man die Quelle weiter außen platziert, so erhöht sich der Speisepunktwiderstand wieder. Allerdings geht das auf Kosten der Bandbreite.

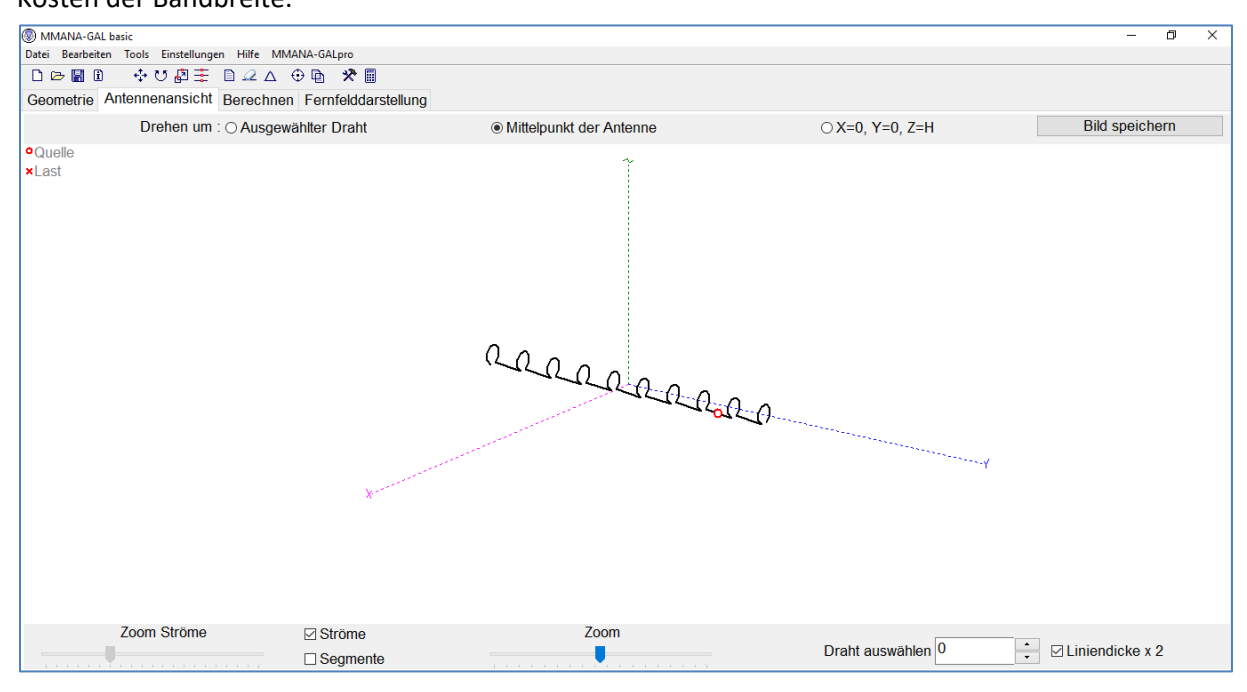

# <span id="page-17-0"></span>**6. Tipps und Tricks**

### <span id="page-17-1"></span>1. Werte aufrunden

Unter ´Bearbeiten´ kann man ´**Werte aufrunden**´: z.B. 2-5 Stellen nach dem Komma. Damit kann man einfachere Werte für die Abmessungen erzielen.

#### <span id="page-17-2"></span>2. Maßstabsgrenze im Editor ändern

Manchmal kommt man im Editor-Modus bei kleinen Antennenabmessungen an die **Maßstabsgrenze**. Die angebotenen Kästchen für einen kleineren Maßstab funktionieren nicht. Dann einfach mal in den Ansichtsmodus wechseln und wieder zurück in den Editormodus. Das Programm hat dann den kleinsten Maßstab eingestellt. Jetzt kann man mit dem Zoom-Einsteller den gewünschten Maßstab einstellen.

#### <span id="page-17-3"></span>3. Balken zum Verschieben der Antenne ist am Anschlag

Wenn im Modus "Drahteditor" die **Balken zum Verschieben der Antenne am Anschlag** sind, drückt man mit dem Mauszeiger auf den Zoom-Schieber. Dann rückt der Verschieberegler wieder in die Mittellage und man kann jetzt den Balken weiter verschieben.

#### <span id="page-17-4"></span>4. Antenne grob entwerfen, dann optimieren

Beliebige **Antenne** mit etwa an der gewünschten Wellenlänge orientierten Maßen im **Editor grob konstruieren, berechnen und dann optimieren**. Jetzt in den Graphik-Modus wechseln und die Resonanzfrequenz ermitteln. Diese nun in der Normalansicht oben rechts als Basisfrequenz eintragen. Diese wird automatisch in das Frequenzfeld zum Berechnen übernommen. Einmal berechnen. Damit müsste der Blindanteil gegen Null sein. Jetzt unter Frequenzanpassung Æ die gewünschte Resonanzfrequenz eintragen. Neu berechnen. Das müsste in etwa dann passen.

### <span id="page-18-0"></span>5. Antennen-Grundformen

Das Programm bietet vorgefertigte **Antennen-Grundformen** an. Man geht in der obersten Zeile der Eingangsseite auf bearbeiten/Elemente bearbeiten und erhält das Eingabefeld für den Antenneneditor. Jetzt mit dem Cursor in der Spalte ´Form´ in die freie 1. Zeile gehen -> rechte Maustaste -> Form des Elements verändern wählen. Jetzt bietet das Programm eine Reihe von Grundformen an. Wir wählen z.B. ´Oktaeder zur Achse X´. Jetzt ´ok´ drücken und zurück in die Normalansicht. Jetzt sehen wir eine 8-eckige Loopantenne. Die Größe kann man dann mit der Skalierungsfunktion verändern.

### <span id="page-18-1"></span>6. Mehrfachverwendung wiederkehrender Konstruktionsdetails

Will man ein **wiederkehrendes Konstruktionsdetail** nicht ständig wiederholt zeichnen (z.B. Wendelantenne), so kann man mit Hilfe der Stockungsfunktion es sich einfacher machen: Man zeichnet das Detail so, dass ein zur wiederkehrenden Form notweniger Draht weggelassen wird. Damit kann man durch Angabe des korrekten Stockungsabstandes diese Form jetzt beliebig oft überoder nebeneinander wiederholt werden. Zum Schluss betätigt man den Button "Neue Beschreibung als neue Antenne definieren", dann entsteht das Gerüst der neuen Konstruktion. Jetzt muss man nur noch im Editormodus die fehlenden Verbindungsdrähte einzeichnen, am besten im 3D-Modus.

### <span id="page-18-2"></span>7. Windomantenne für mehrere Bändern optimieren

Man kann z.B. eine **Windomantenne sehr komfortabel über alle gewünschten Bänder auf minimalen Blindwiderstand optimieren**: Optimierung/ Bänder einstellen -> jX-Slider ganz nach rechts und alle anderen nach links schieben. Jetzt ´Alle Elemente/ Start´ wählen und dann in die Felddarstellung wechseln. Jetzt sieht man nacheinander für jede der eingestellten Frequenzen die Strahlungscharakteristik.

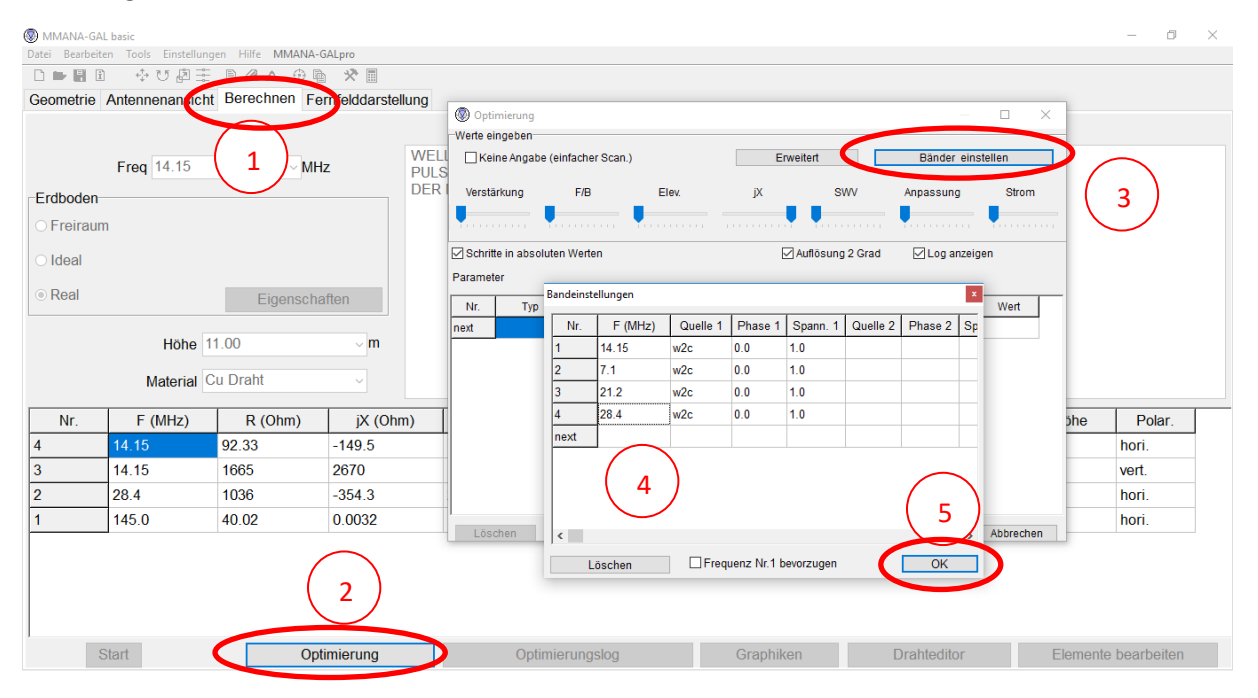

#### <span id="page-19-0"></span>8. Optimierungsziel festlegen

Wir sind geneigt, eine Richtantenne immer nach bestem Gewinn zu optimieren. Besser ist es aber sie **nach bestem V/R zu optimieren**! Warum? Eine Antenne empfängt sowohl ein Nutzsignal, aber auch Rauschen. Das Nutzsignal kommt i.d.R. nur von vorne. Das Rauschen kommt aber von vorne und von hinten. Als Beispiel: Eine 2-El. Yagi-Antenne für 2m in 7m Höhe, die auf maximalen Gewinn optimiert wurde, hat einen Elementabstand (Boomlänge) von 44 cm, einen Gewinn von 12,4 dBi und ein V/R von 6,4 dB. Wird die gleiche Antenne auf max. V/R optimiert, so erhält man einen Gewinn von 11,9 dBi und ein V/R von 10,9 dB. Damit bekomme ich zwar ein um 0,5 dB geringeres Nutzsignal, aber gleichzeitig ein um 4,5 dB geringeres Rauschen. D.h. mein **Rausch-/Signalverhältnis verbessert sich um 4,0 dB**. Gleichzeitig hat die V/R-optimierte Antenne sogar eine um 20 % kürzere Boomlänge.

#### <span id="page-19-1"></span>9. Elemente/Drähte bei der Optimierung ausblenden

Beim **Optimieren** einer Antenne kann man einen oder mehrere Drähte unverändert belassen (z.B. Reflektor f. 2 m = wegen vorhandener 1 m langer Schweißdrähte). Dazu wählt man im Ausgangsmenü den Button "Optimierung" und dann "alle Elemente". Hier werden die einzelnen Elemente und die Abstände untereinander dargestellt. In der Spalte "was" bedeutet "int." den Abstand der Elemente vom nächsten. Über die Einträge im Feld "Wert" kann man die Länge der Elemente sehen und damit sie eindeutig identifizieren. Man sucht sich die Elemente heraus, die nicht verändert werden sollen: Mit linker Maustaste in einer Spalte der zugehörigen Zeile anklicken und anschließend mit der linken Maustaste den Button "Löschen" betätigen. Die Zeile wird gelöscht, aber nicht der Draht aus der Konstruktion selbst. Er wird jetzt nicht mehr bei der Optimierung verändert.

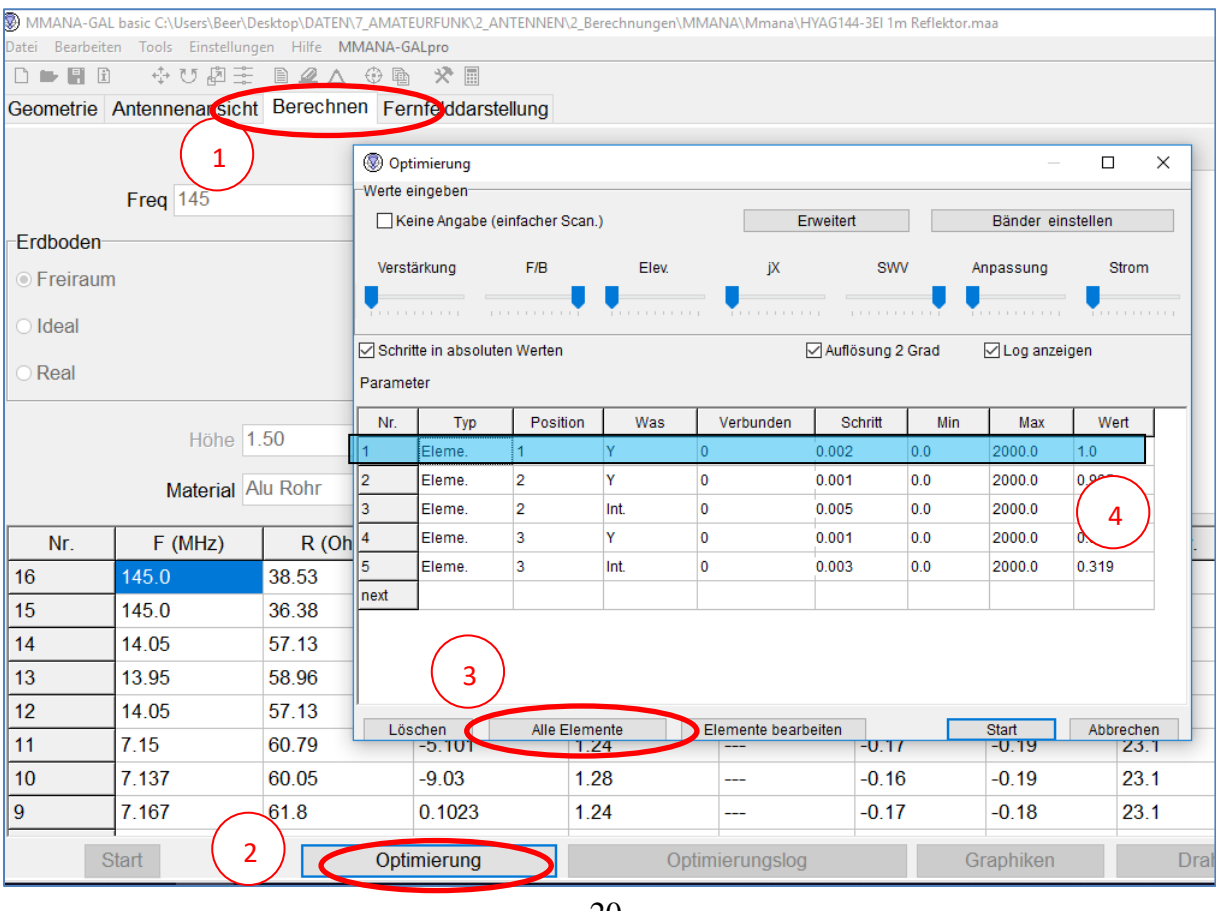

### <span id="page-20-0"></span>10. Das Antennenverhalten über einen großen Frequenzbereich

Will man für eine **Antennenkonstruktion** erst mal einen **Überblick über den Speisepunktwiderstand** bekommen (bei welchen Frequenzen überhaupt Resonanzen bestehen), so bedient man sich der Funktion unter "Datei" "F/R/jX Daten (\*nwl).

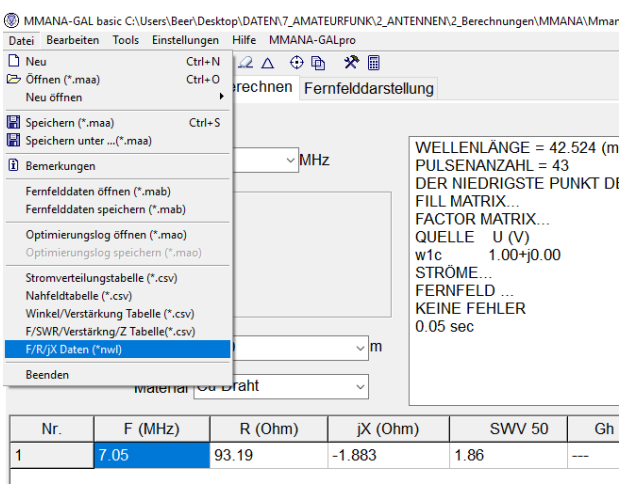

#### Anwahl eines oder mehrerer Bänder:

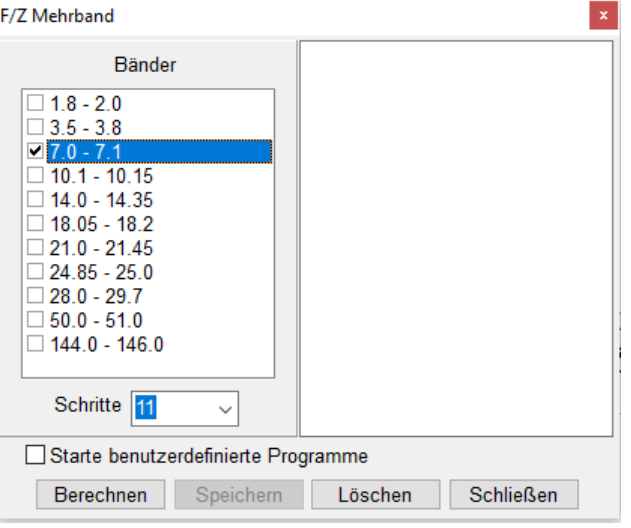

#### Doppelklick auf das gewählte Band:

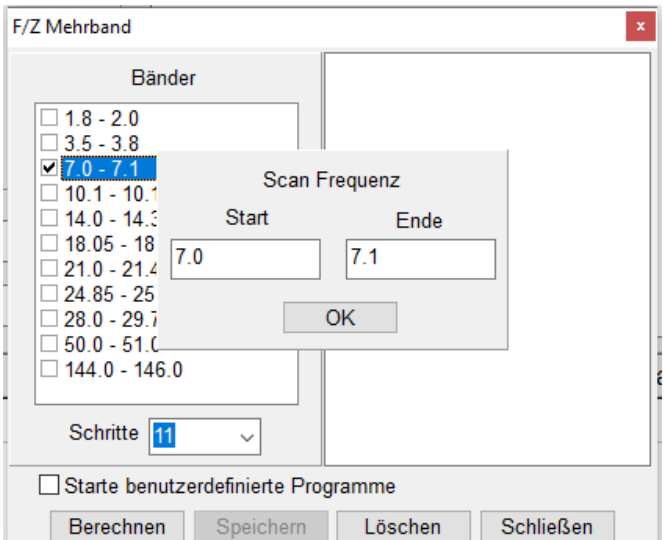

#### z.B. die Bandgrenze auf 30 MHz setzen:

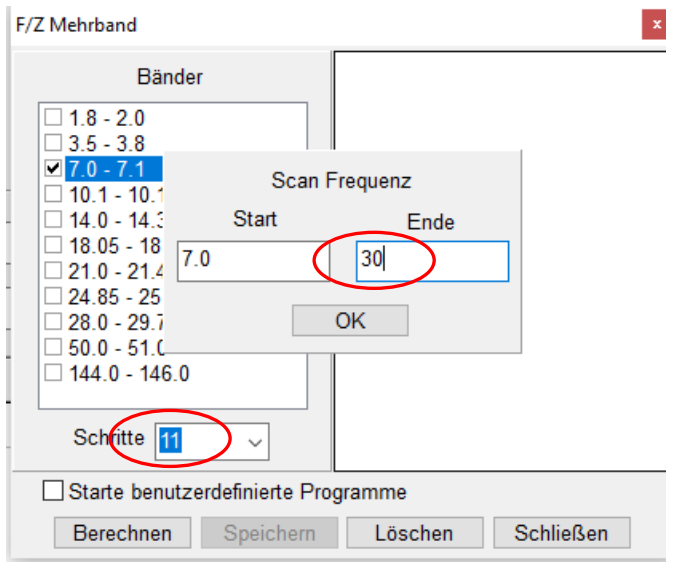

anschließend noch die gewünschte Anzahl der zu berechnenden Frequenzschritte eintragen und auf ´berechnen´ drücken. Die errechneten Daten kann man markieren und kopieren und sie z.B. in Excel wieder einfügen und weiter untersuchen.

#### <span id="page-21-0"></span>11. Dateiname beim Antennenvergleich

Beim **Antennenvergleich** ist die Spalte für den Namen der zu vergleichenden Antennendatei meist so klein, dass man nur die Pfadbezeichnung lesen kann, vor allem wenn man viele geschachtelte Unterordner hat. Ich habe die Dateien in einem separaten Laufwerk gespeichert. Damit sieht man nur D:\*Dateiname* und kann jetzt den Dateinamen in der Zeile lesen*.* 

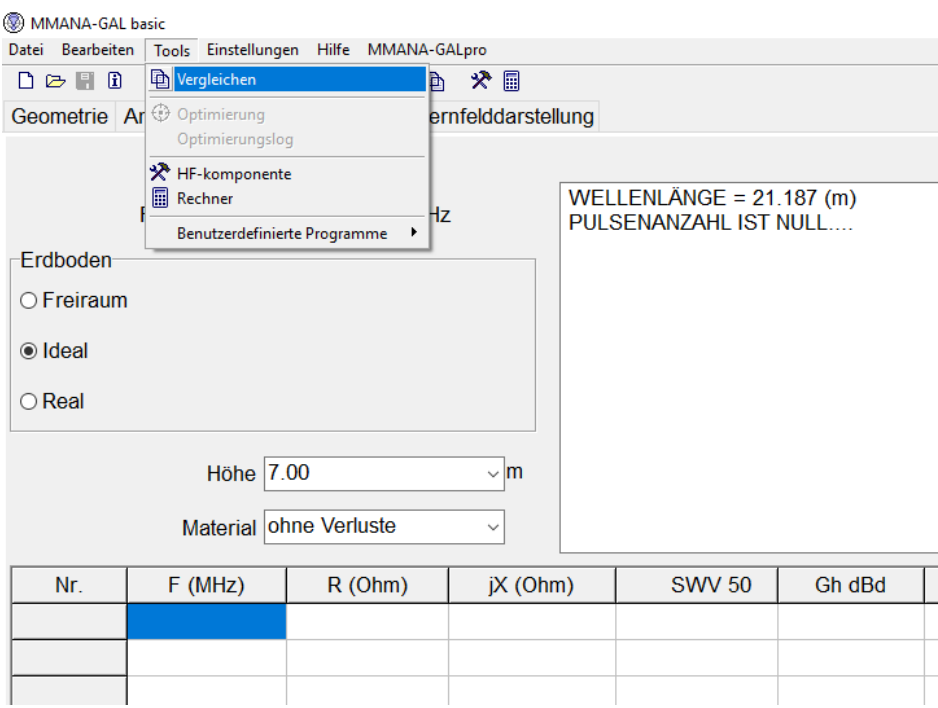

### <span id="page-22-0"></span>12. Antennenkonstruktion auf andere Frequenzen übertragen

Um eine Antennenidee zu simulieren, zeichnet man die **Antenne** grob in der erwarteten Größe (z.B. bei einer 2 m - Yagiantenne weiß man aus Erfahrung, dass die Elemente etwa Lamdahalbe entsprechen, ca. 1 m. Dann weiß man noch, dass der Reflektor das längste Element darstellt und der vorderste Direktor das kürzeste. Die Abstände wählt man nach Gefühl. So legt man eine Zeichnung im Editor an. Dann geht man auf ´Berechnen´. Jetzt in den Graphik-Modus wechseln und die Resonanzfrequenz ermitteln. Diese nun in der Ansicht ´Geometrie´ oben rechts als Frequenz eintragen. Diese wird automatisch in das Frequenzfeld zum Berechnen übernommen. Einmal berechnen. Damit müsste der Blindanteil gegen Null sein. Jetzt unter ´Skalierung´ die gewünschte Resonanzfrequenz eintragen (siehe nachfolgendes Bild). Neu berechnen. Das müsste in etwa dann für die gewünschte Frequenz passen, ansonsten diesen Vorgang wiederholen.

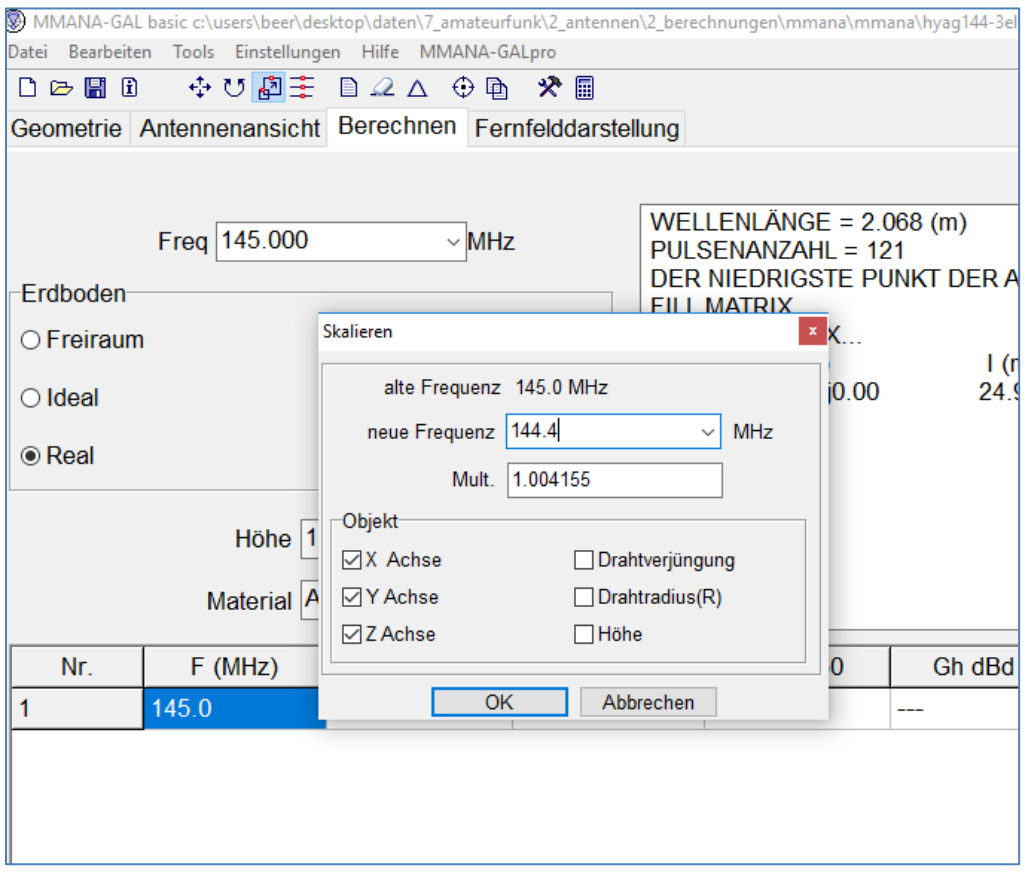

Antenne auf andere Frequenz umrechnen

#### <span id="page-22-1"></span>13. Zwei oder mehr Antennenkonstruktionen kombinieren

Will man **zwei bereits berechnete Antennen zu einer kombinierten Antenne zusammenfügen**, geht das nicht auf direktem Wege (z.B. will man bei Kombination einer 2m- und 70cm-Antenne sehen, wie sich die Parameter durch Anwesenheit der zusätzlichen Drähte in dem jeweiligen Band verändern). Die beiden Antennen liegen bereits fertig gerechnet als Dateien vor. Dazu ruft man unter dem Register "Bearbeiten"/ "Antennendefinition bearbeiten" auf, so sieht man dort die hinterlegten Drahtdefinitionen. Man kopiert diese aus der frequenzniedrigeren Datei. Die darüberstehende Zahl (= Anzahl der Drähte) merkt man sich. Jetzt kopiert man die gespeicherten Drahtdaten auf gleiche

Weise in die frequenzhöhere Antennendatei vor die vorhandenen. Die dort notierte Drahtanzahl erhöht man um den Betrag der hinzugefügten. Wenn man jetzt in den Modus Antennenansicht wechselt, sieht man die zusätzlichen neuen Drähte.

Beispiel: Man möchte für Satellitenfunk eine 2m-3-Element-Antenne mit einer 70 cm–7-Element-Antenne auf einem Boom kombinieren:

Dazu wird die 2 m-Antenne in MMANA konstruiert und optimiert und gespeichert (siehe nachfolgendes Bild).

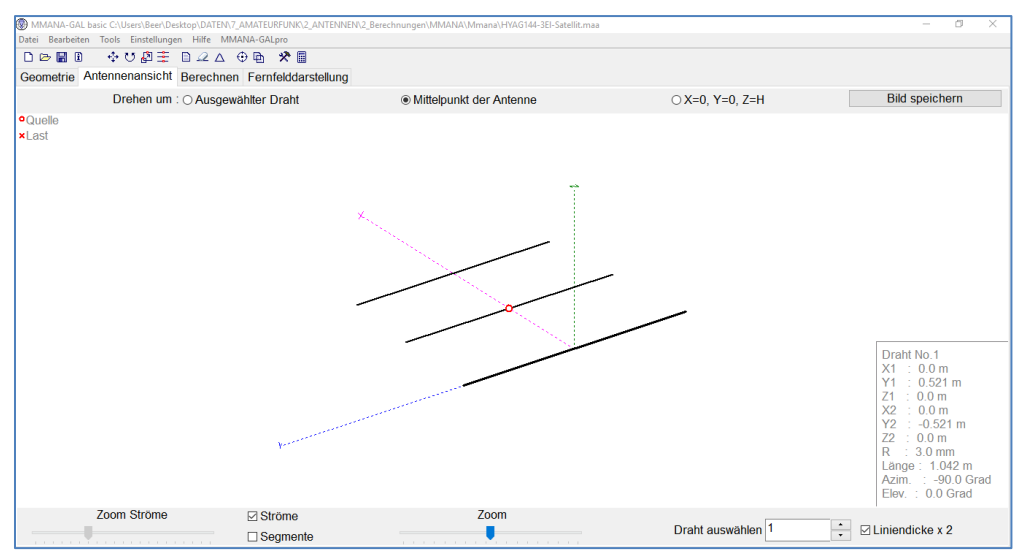

2 m-3-Element Antenne

Anschließend wird die 70 cm-Antenne ebenso konstruiert und gespeichert (siehe nachfolgendes Bild).

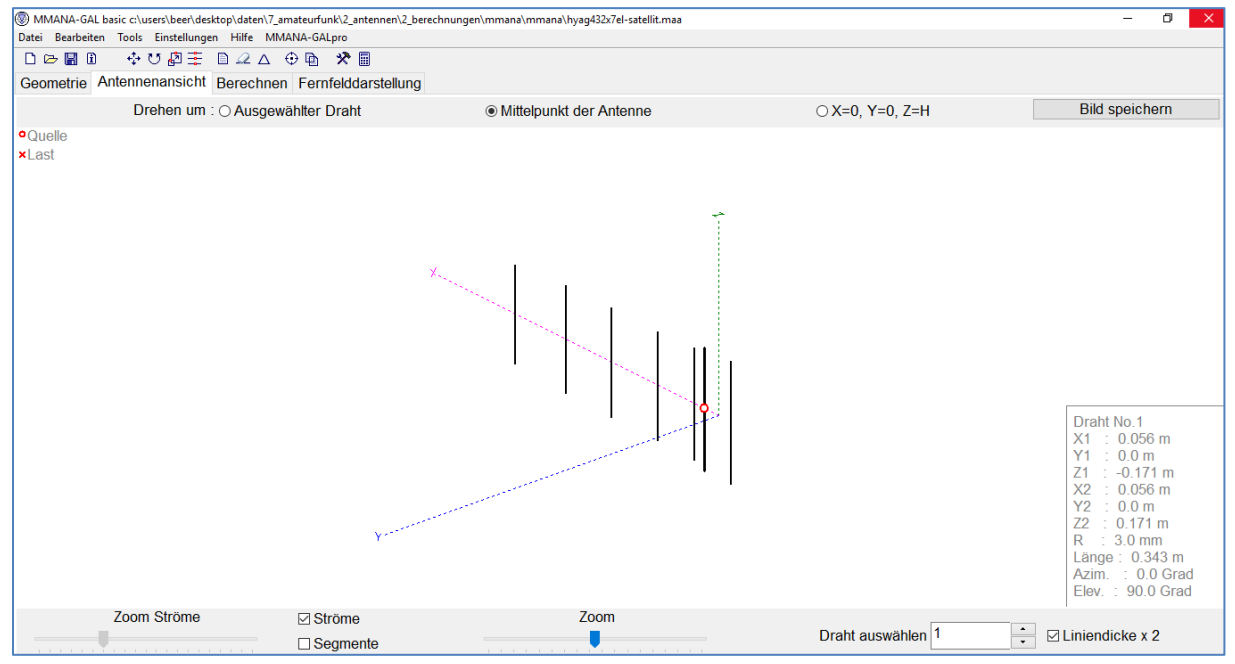

70 cm-7-Element Antenne

Jetzt öffnet man erneut die .maa-Datei für die 2 m – Antenne. Unter Bearbeiten/Antennendefinition bearbeiten erscheinen die Daten der drei Elemente/Drähte (siehe nachfolgende Bilder). Die Daten (siehe übernächstes Bild) markieren und kopieren (rechte Maustaste -> kopieren).

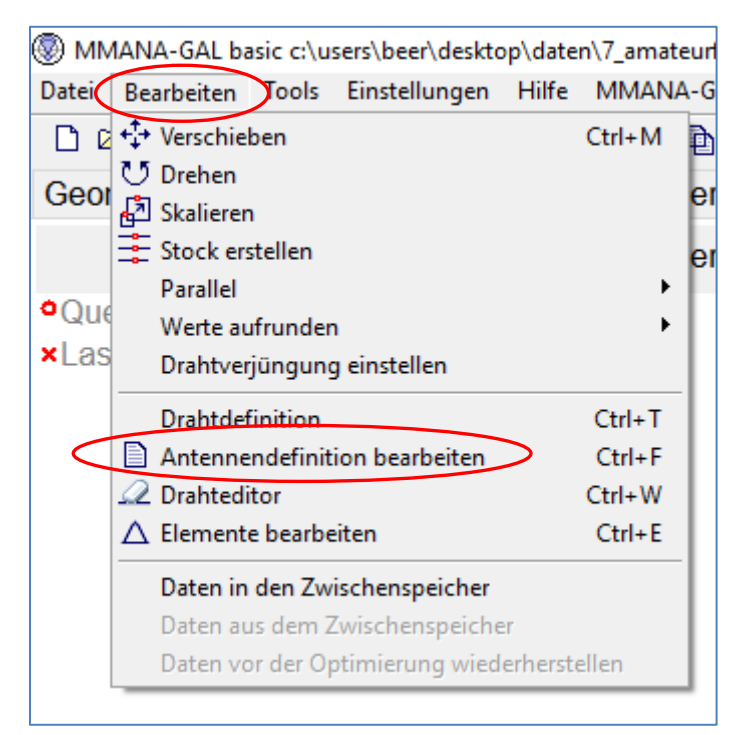

Aufrufen der Antennendefinitionsdaten

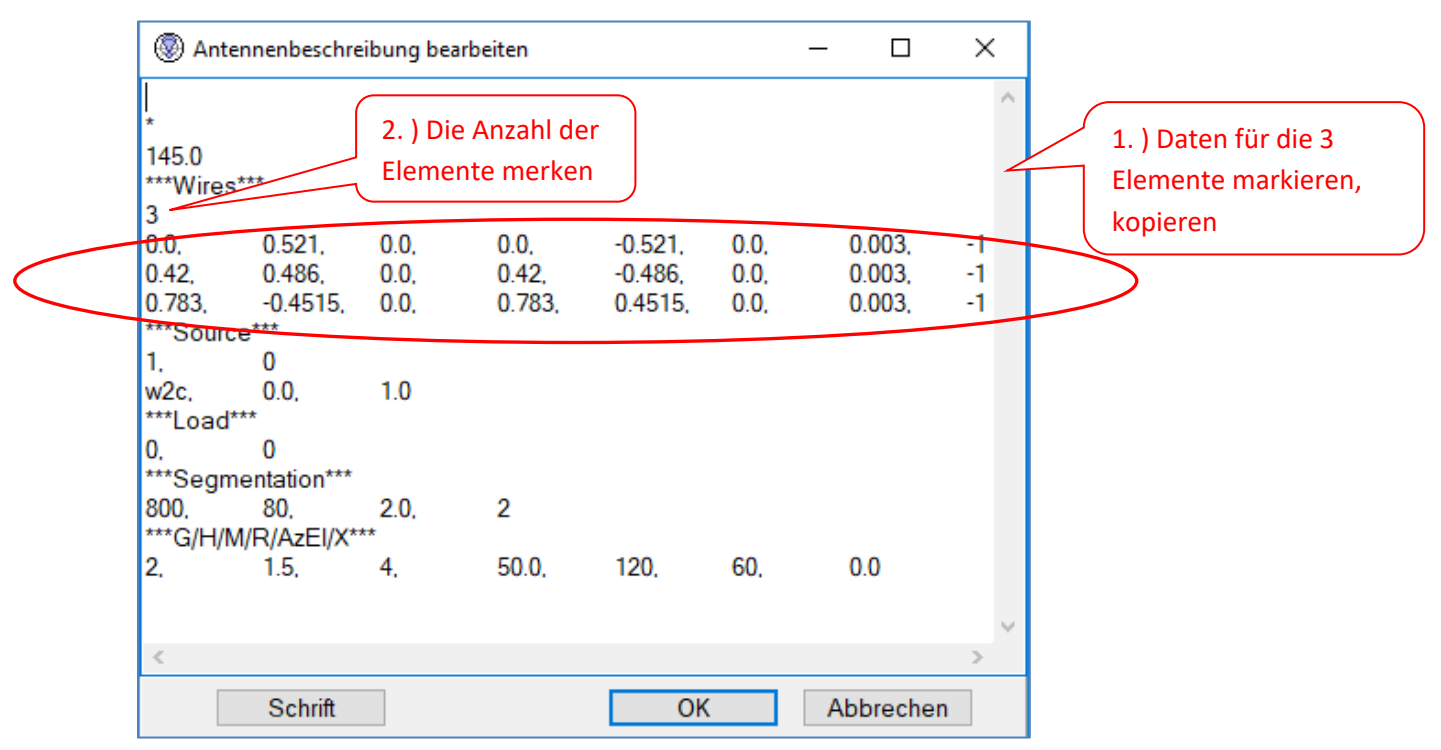

Kopieren der 2m-Antennendefinitionsdaten

Dann ruft man die maa.-Datei der 70 cm-Antenne auf und öffnet die gleiche Stelle.

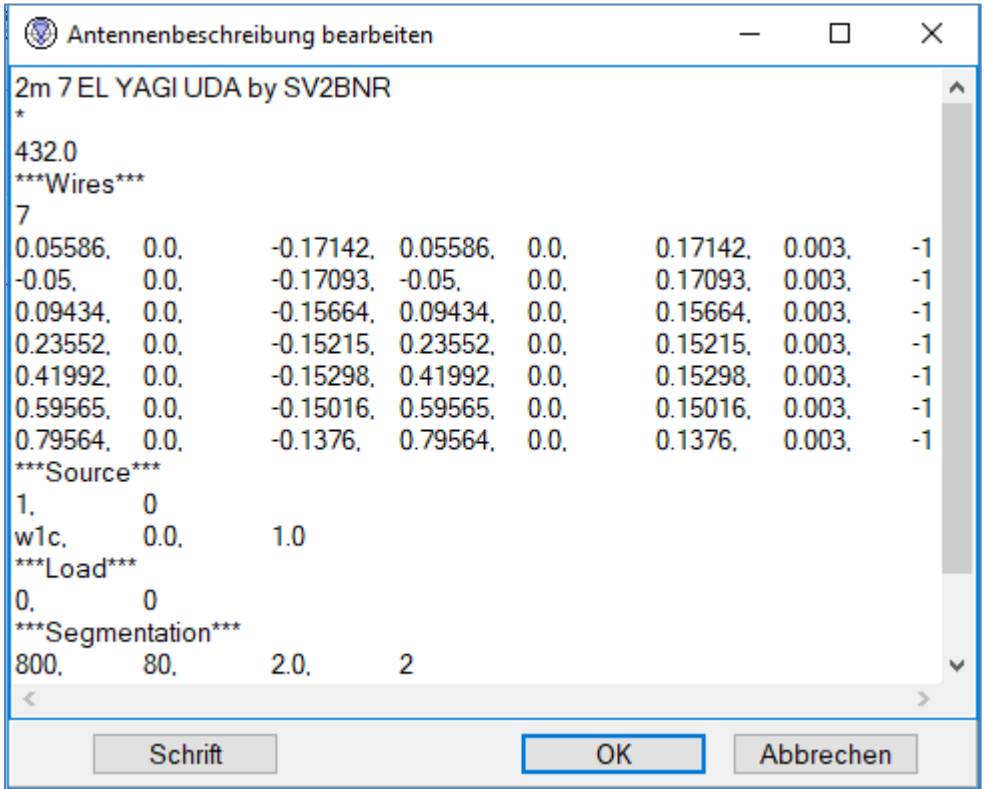

Aufrufen der Antennendefinitionsdaten der 70 cm-Antenne

Dann werden die kopierten Daten hier eingefügt.

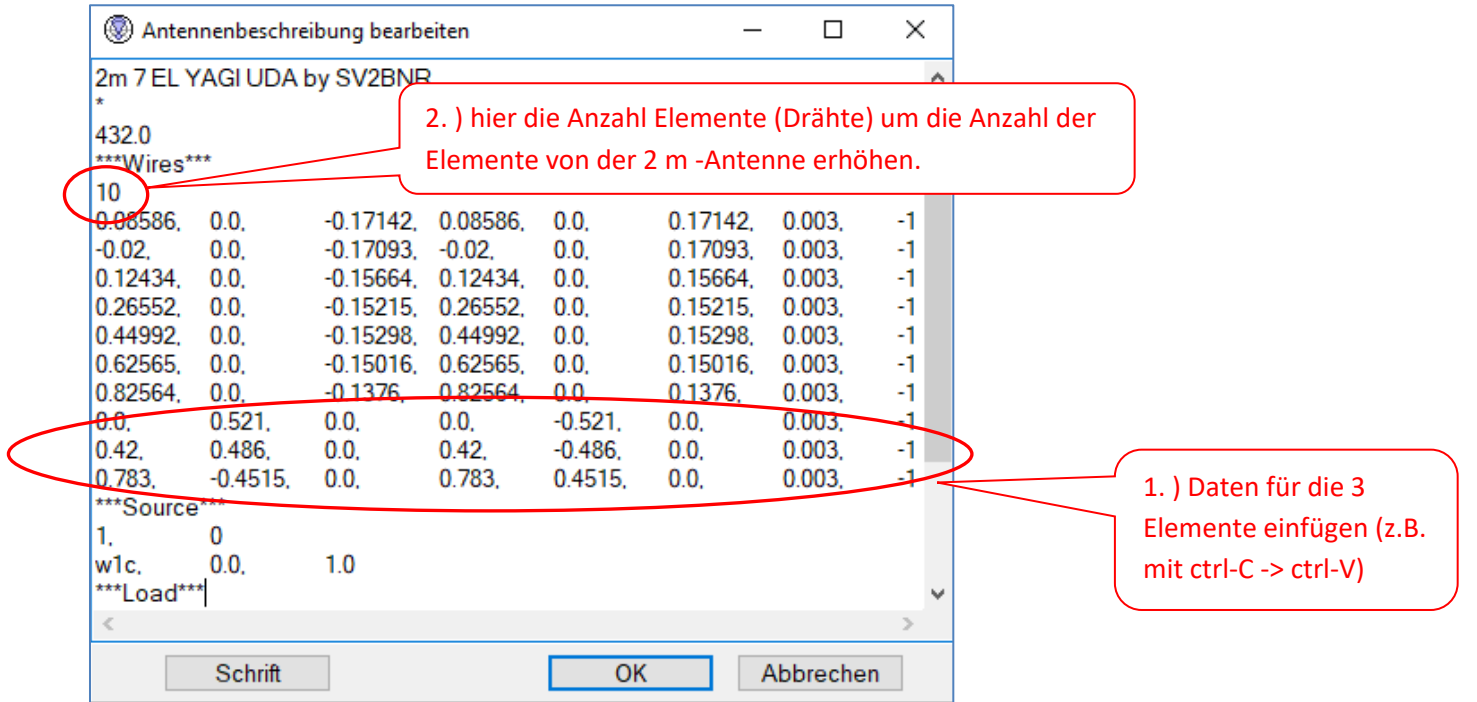

Einfügen der 2m-Antennendefinitionsdaten aus dem Zwischenspeicher in die

Antennendefinitionsdaten der 70cm-Antenne

Geht man jetzt auf ´Antennenansicht´, so sieht man die kombinierte Antenne (siehe nachfolgendes Bild).

kombinierte 2 m/70 cm-Antenne.

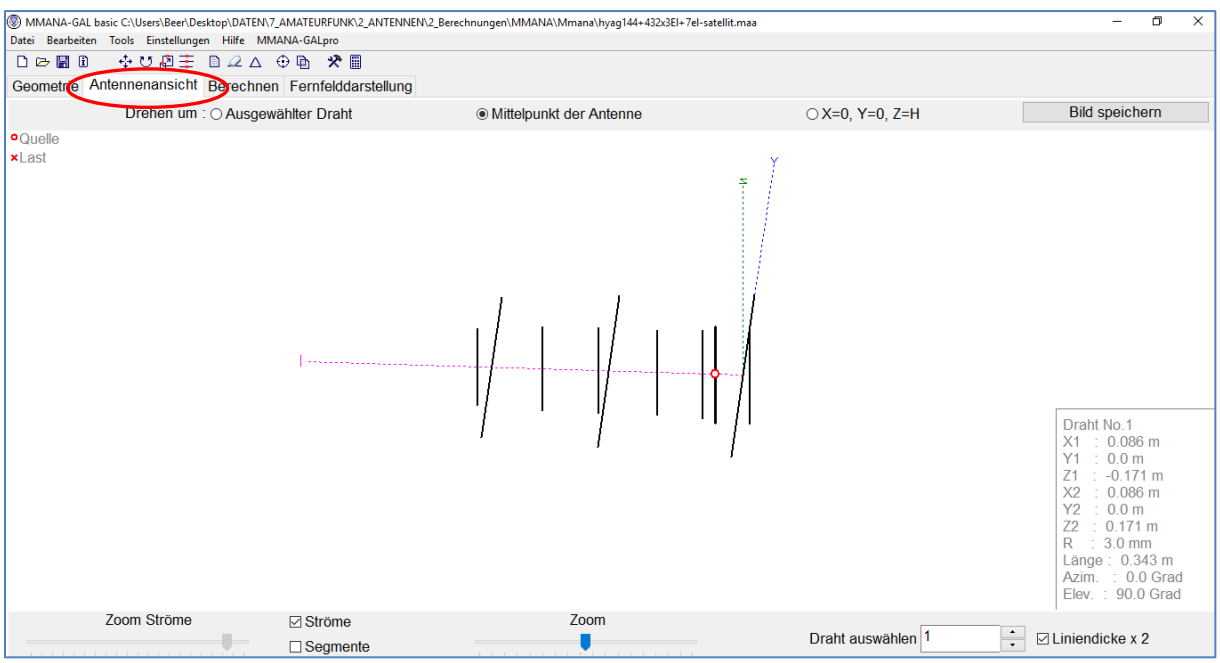

Diese Datei speichert man unter einem neuen Dateinamen ab. Will man die enthaltene 2m-Antenne simulieren, löscht man die Quelle auf dem 70 cm-Strahler und geht man auf das 2 m - Strahlerelement und betätigt die rechte Maustaste. Es erscheint das Menü im nachfolgenden Bild:

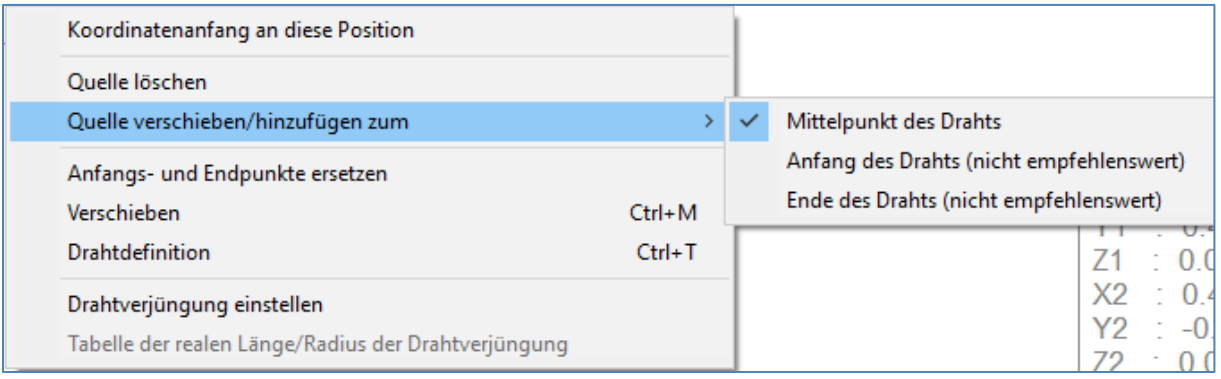

Menü zur Festlegung des Strahlers

Jetzt kann man das Verhalten der 2 m-Antenne unter Anwesenheit der anderen Antenne ermitteln. Wechselt man die Speisung auf den 70 cm Strahler, kann man beobachten, wie sich die übrigen Elemente und das Strahlungsverhalten auf 70 cm verhalten. Das ist besonders kritisch, weil die 2 m - Elemente auf 70 cm mit erregt werden. Da in diesem Beispiel die beiden Antennen senkrecht aufeinander stehen, ist die Beeinflussung minimal. Anders ist es, wenn die Antennen in gleicher Strahlungsebene kombiniert werden.

### 14. Überblick der Resonanzen in einem großen Frequenzbereich

Will man für eine **Antennenkonstruktion** erst mal einen **Überblick** bekommen, bei welchen Frequenzen überhaupt Resonanzen bestehen, so bedient man sich der Funktion unter "Datei"/ "F/R/jX Daten (\*nwl).

Hier wählt man ein Band und erweitert durch Doppelklick auf die Frequenzangabe den Bereich wie gewünscht. Dann gibt man unten die Anzahl Schritte an und klickt auf ´berechnen´. Die errechneten Daten kann man markieren und kopieren und sie z.B. in Excel wieder einfügen und weiter untersuchen. Würde man den gleichen Bereich unter Berechnen/Graphiken/SWR/detailliert ansehen, wären die z.T. nur schmalen Resonanzbereiche hier nicht zu erkennen. Diese Darstellung ist dann für genauere Untersuchungen geeignet.

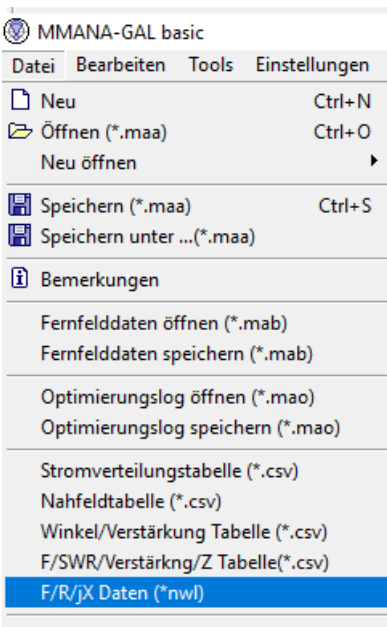

Beenden

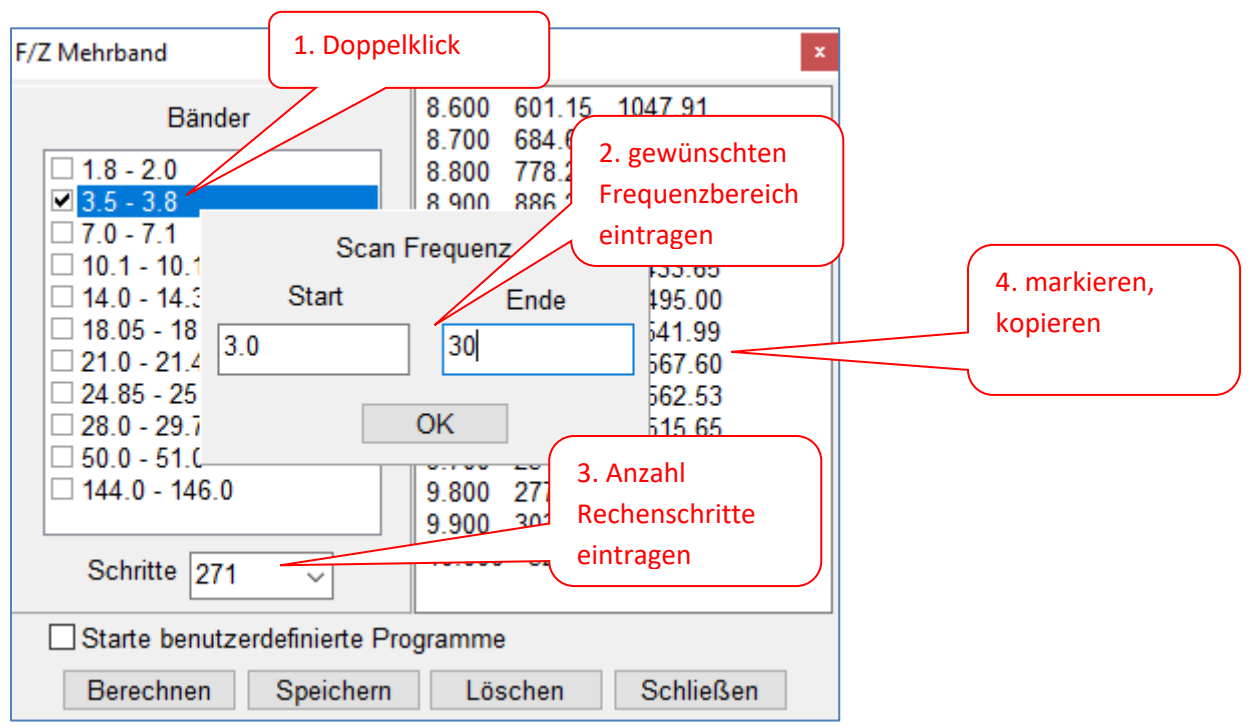

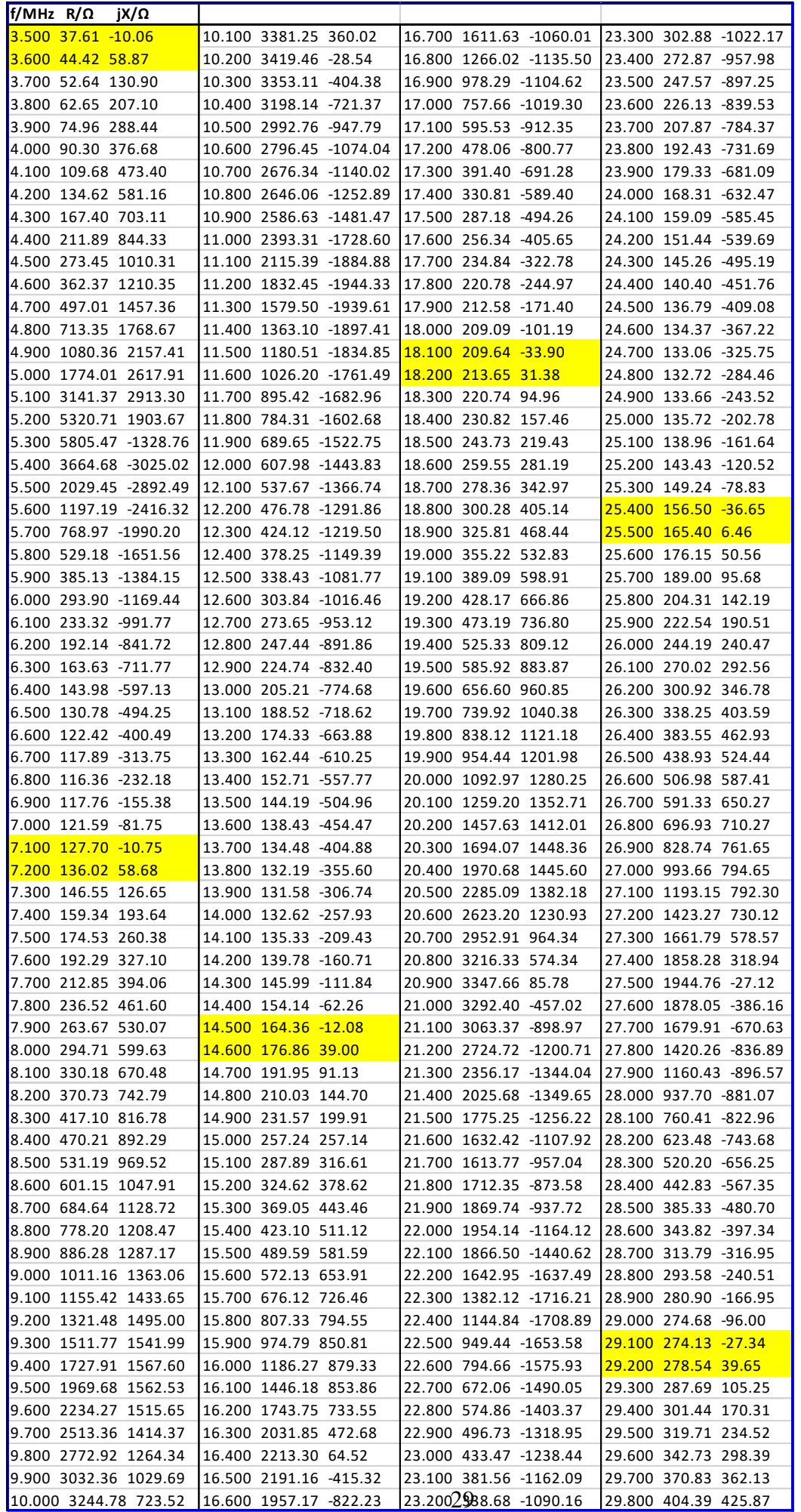

Die Daten kann man aus dem MMANA - Fenster kopieren (siehe voriges Bild) und in ein Tabellen kalkulationsprogramm einfügen. Hier gezeigt am Beispiel einer ca. 40 m langen Windom antenne. Die gelb markierten Stelen zeigen die resonanten Frequenzen.

#### <span id="page-29-0"></span>15. Vorschlag für die Nomenklatur der Antennendateidaten

Für die Benennung der Dateien in MMANA hat sich folgendes Schema bewährt:

#### Beispiel: VCOL-144-5Element-Doppelreflektor.maa

= Vertikal-Collinearantenne für 144 MHz mit 5 Elementen und einem Doppelreflektor

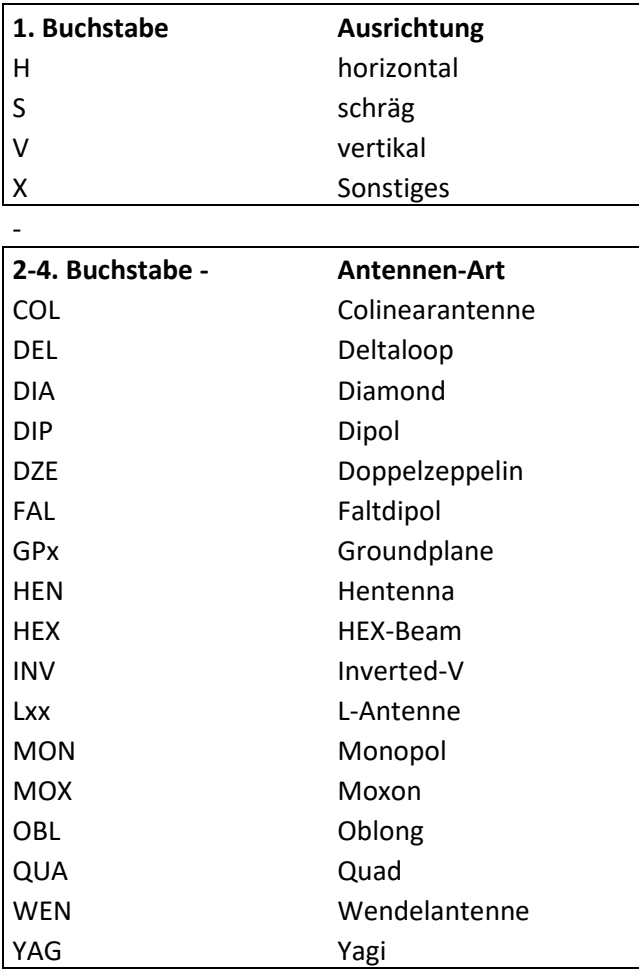

#### **ab 5. Zeichen Frequenz in MHz**

**Anzahl Elemente**

-

-

-

#### **Besonderheiten in Klartext anfügen**

Dateiendungen werden automatisch vergeben:

.maa = Antennendatei

.mab = Felddaten

.mao = Optimierungslog

In dieser Datei werden nur die Konstruktionsdaten hinterlegt.

Die frequenzabhängige Berechnung der Antennencharakteristik muss in MMANA gesondert abgespeichert werden. Dazu wählt man Datei/Fernfelddaten speichern (siehe nachfolgendes Bild). Das Programm übernimmt automatisch den Dateinamen der .maa-Datei. Man kann jetzt aber Veränderungen/Ergänzungen einfügen, z.B. für die Antenne aus dem vorangegangenen Beispiel auch das Verhalten auf 70 cm simulieren, so kann man für die Felddatendatei z.B. HYAG144x3Elx200Ohm**x70cm.**mab ergänzen.

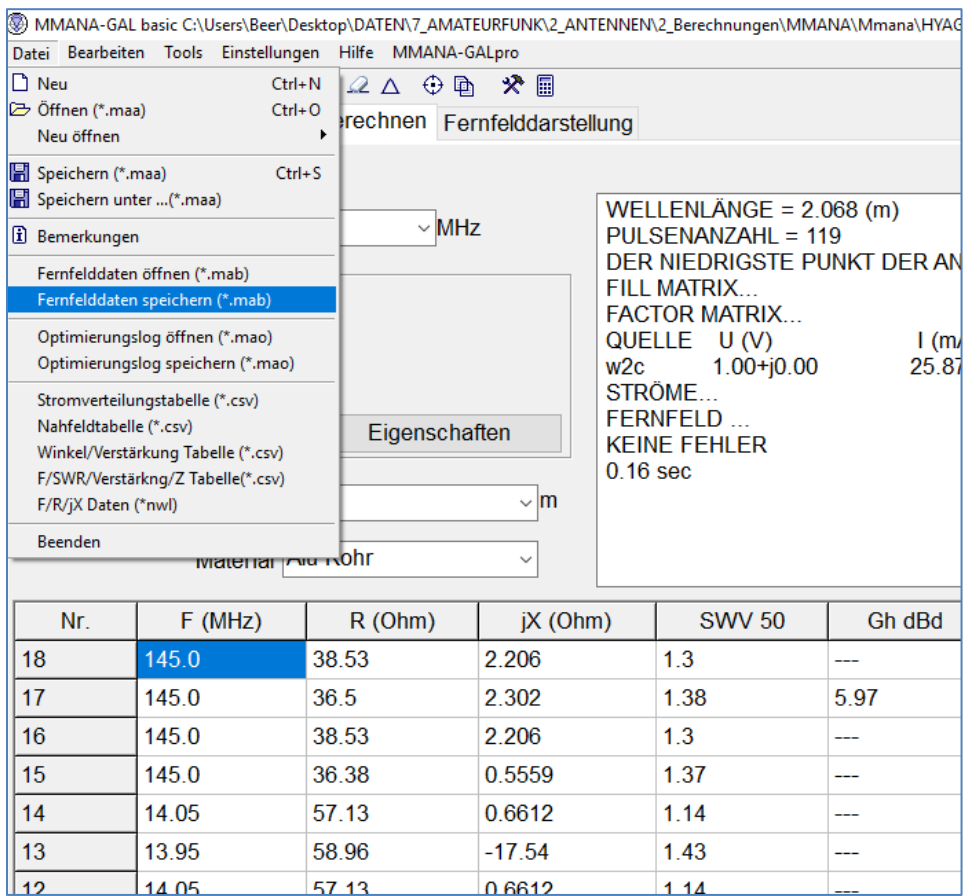

Abspeichern der Antennencharakteristik (Fernfelddaten)

### <span id="page-30-0"></span>16. Segmentierung

MMANA segmentiert automatisch die eingegebene Antenne. Die Segmente sollen max. 1/20 Lambda groß sein. Falls man aber doch Zweifel hat, ob die Segmentierung gut ist, kann man das wie folgt überprüfen:

Man startet mit der Berechnung und notiert Gewinn und Impedanz des Speisepunktes. Dann vergrößert man die Anzahl der Segmente um ca. 50%. Jetzt wieder Gewinn und Impedanz notieren. Die Anzahl an Segmenten, ab wo sich die Ausgabewerte nicht mehr wesentlich ändern, entspricht der Minimalzahl von Segmenten für das Modell. Man sagt, das Modell ist bei diesem Segmentierungsniveau konvergent. In einigen Fällen ist eine minimale Segmentierung ausreichend. In anderen, speziell bei Antennen mit geschlossener Geometrie (wie kantigen Schleifen), kann der benötigte Segmentierungsgrad höher sein.

(aus: [http://dg7ybn.de/Ant\\_soft/Ant\\_Software\\_DE.htm#intro\)](http://dg7ybn.de/Ant_soft/Ant_Software_DE.htm#intro)

#### <span id="page-31-0"></span>17. Dateien suchen

Wenn man nach vorhandenen Dateien sucht, kann man auch in MMANA nach Bruchteilen des Dateinamens suchen. Hier im Beispiel suchte ich einen Dateinamen, in dem "gefaltet" vorkommt. Man setzt den Suchbegriff in Sternchen (\*).

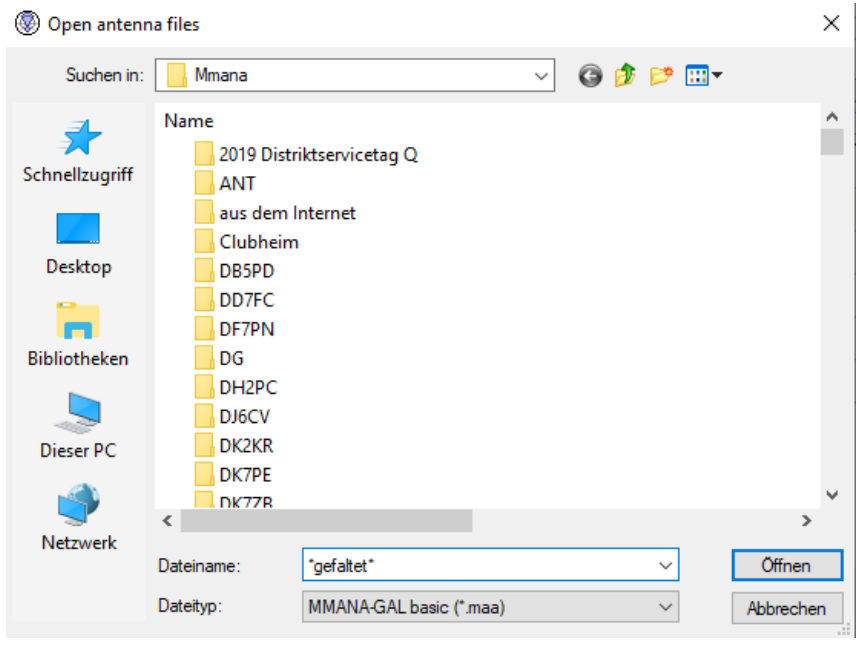

#### Und das ist die Antwort dazu:

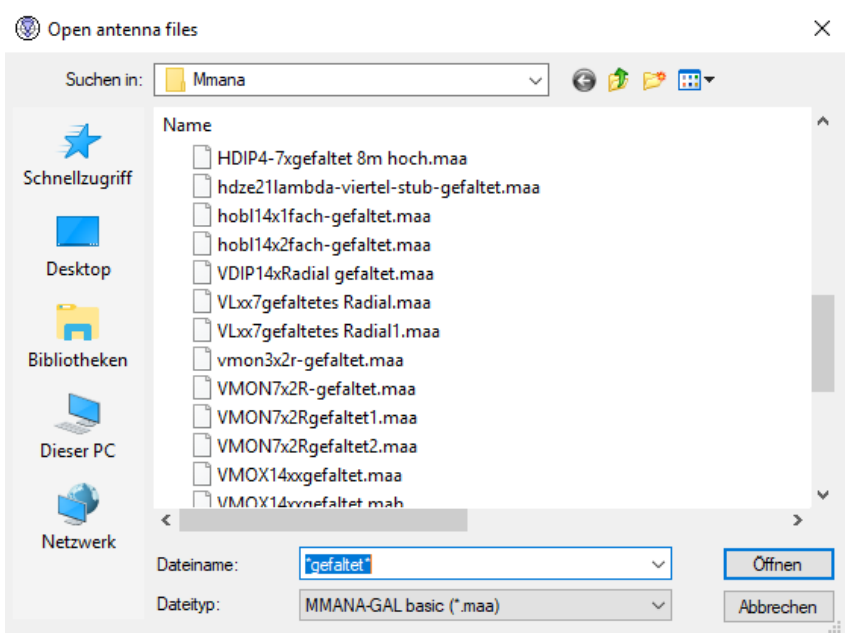

Damit habe ich aus 2.600 Antennen-Dateien, schon mal die 24 gefunden, in denen dieser Begriff enthalten ist und dann hat man auch schnell die gesuchte Datei identifiziert.

### <span id="page-32-0"></span>18. Frequenzvoreinstellungen ändern

In der letzten MMANA-Version (3.5.3.65) kann man weitere voreingestellte Frequenzen hinzufügen/editieren. Dazu geht man im Ordner "Geometrie" auf das Auswahlfeld "Frequenz" (oben rechts). Dort erscheint eine txt-Datei im Editiermodus. In der kann man die Frequenzeinträge ändern, bzw. weitere nützliche Frequenzen hinzufügen. Diese erscheinen automatisch auch in dem Ordner "Berechnen", im Auswahlfeld "Freq." Im Ordner "Berechnen"/"Graphiken" werden sie allerdings nicht übernommen.

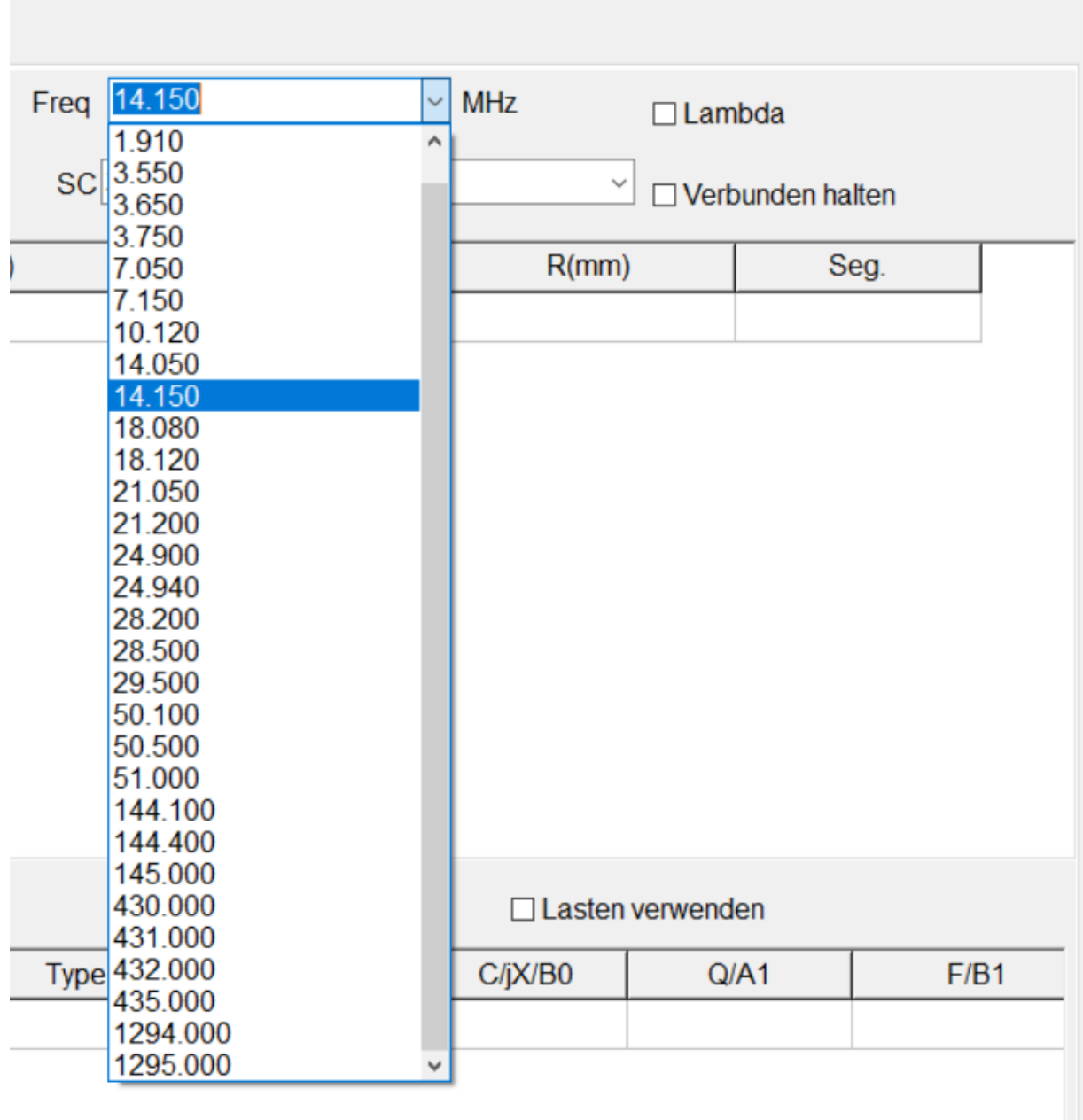

### <span id="page-33-0"></span>19. Erdpotenzial als Gegengewicht für einen Monopol

Wenn man einen Vertikalstrahler für z.B. 80 m errichtet und ihn gegen Erde betreibt, kann man das in MMANA auch simulieren: Dazu zeichnet man den eigentlichen Strahler (hier 19,66 m) und fügt unten ein 10 cm langes Drahtstück als Einspeisestelle ein. Dieser Draht endet bei z = 0 dient. Bei der Simulation wird bei der Antennenhöhe = 0 m eingetragen wird. Dann interpretiert das Programm diesen Draht als mit der Erde verbunden.

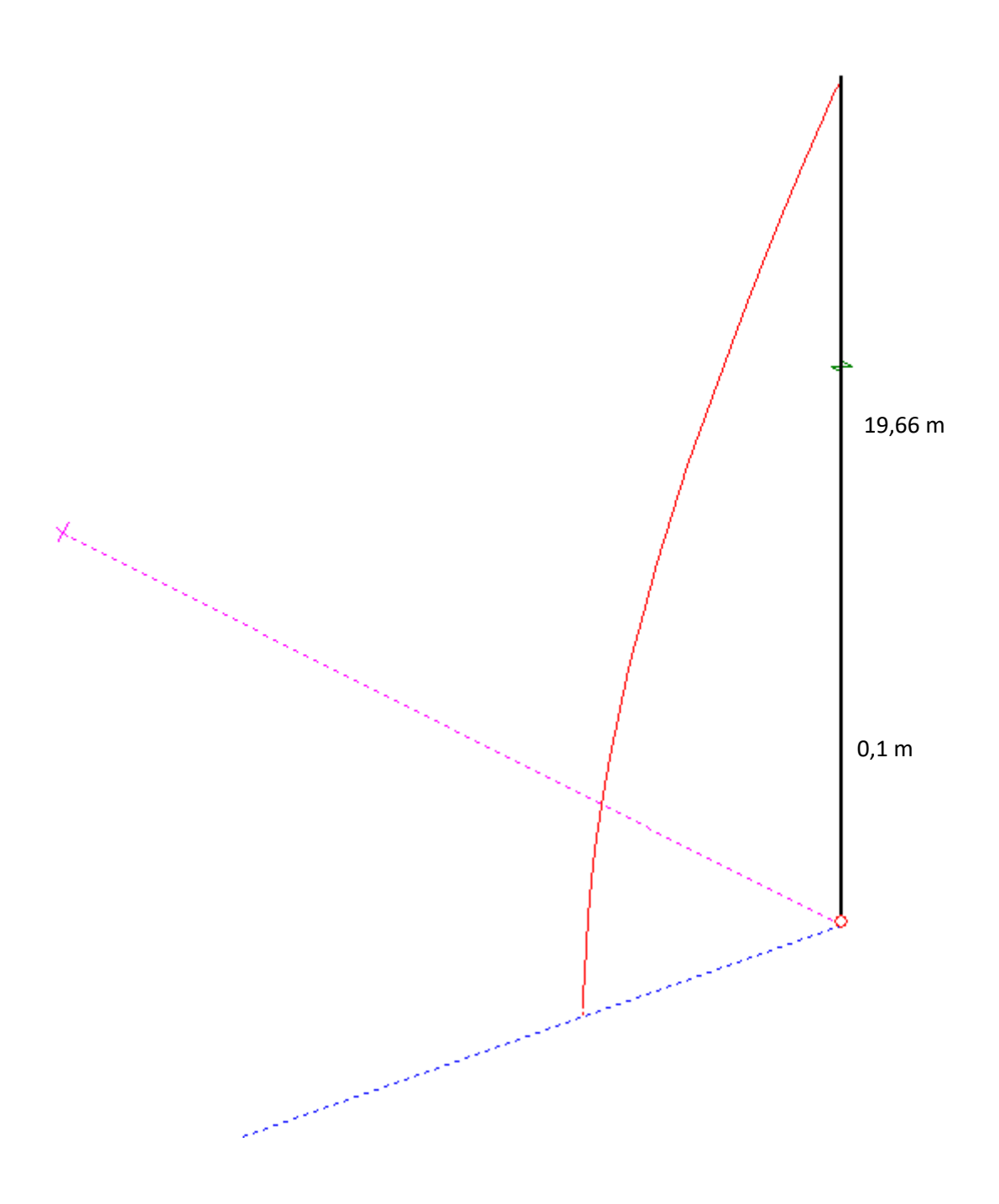

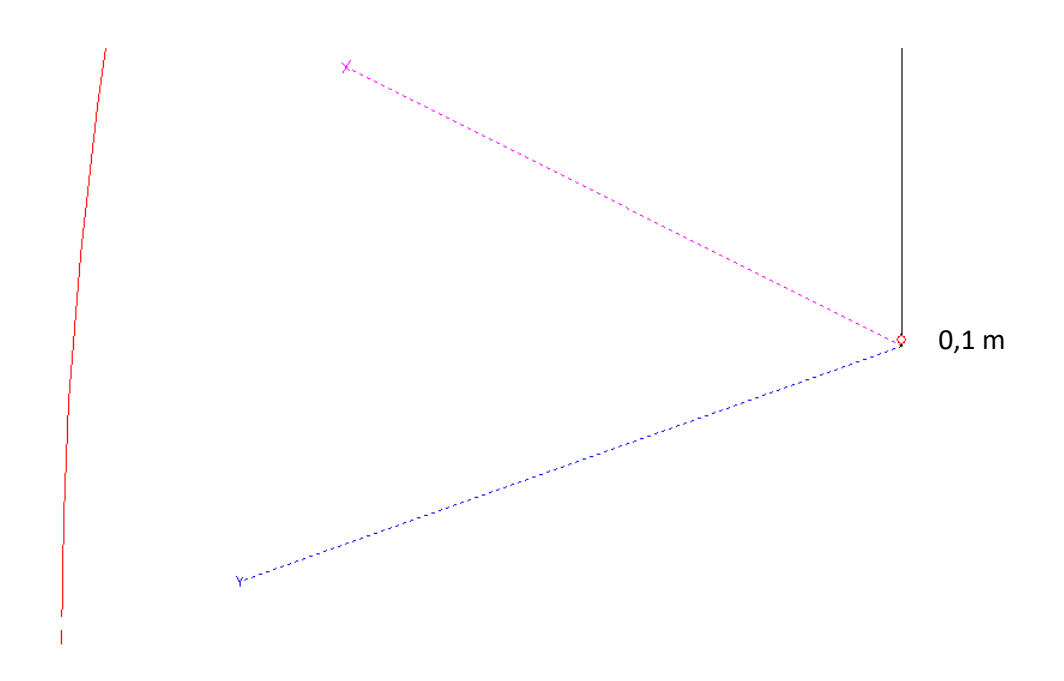

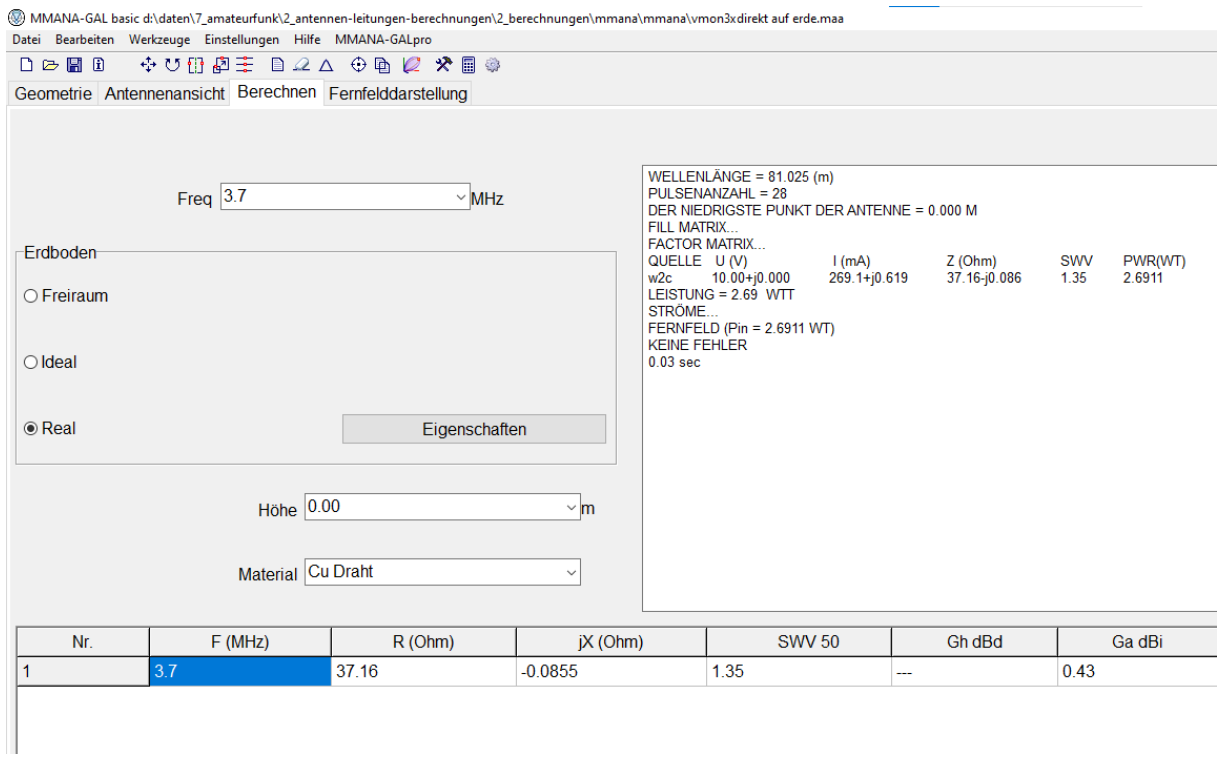

Sobald man als Höhe einen anderen Wert als Null einsetzt kommt ein unsinniges Ergebnis heraus.

# <span id="page-35-0"></span>**7. Untersuchungsideen mit MMANA**

- Was passiert, wenn man eine Yagi aus der Waagerechten 20 Grad nach oben/ unten hält?
- Wie ändern sich die Antennendaten, wenn man die gleiche Antenne von horizontal auf vertikal dreht?
- Was passiert, wenn man eine Vertikalantenne nicht mehr senkrecht stellt (z.B. 75 Grad)?
- Kann man zwei ineinander geschachtelte Quad-Antenne (z.B. 2 m/ 70 cm) betreiben?
- Wie wirken zwei um 90 Grad versetzte Yagi-Antennen 70 cm/ 2 m?
- Optimieren einer Windomantenne auf mehreren Bändern

### <span id="page-35-1"></span>**8. Programmfehler**

#### <span id="page-35-2"></span>1. Boden

Manchmal springt im Kasten "Erdboden" die Einstellung von 'Real' auf 'Freiraum' -> darauf achten und vor dem Berechnen wieder zurückstellen.

#### <span id="page-35-3"></span>2. Rechtschreibfehler

Es sind einige Rechtschreibfehler in der Beschriftung der einzelnen Funktionen. Die sind in einer einfachen Textdatei. Man kann sie editieren, indem man unter C:/Windows/Programme/MMNA-Gal basic/Language/ die Datei "Deutsch" öffnet und mit Word oder einem anderen Editorprogramm korrigiert.

#### <span id="page-35-4"></span>3. Programmbedienung blockiert

Manchmal kann man das Programm nicht mehr bedienen, weil im Hintergrund ein anderes Fenster von MMANA offen ist. Man kommt aber nicht dran, weil auch die Minimierungsfunktion blockiert ist. Dazu links unten auf dem Bildschirm mit der rechten Maustaste den Windowsbutton **in öffnen**, den Taskmanager aufrufen, den Reiter Prozesse wählen, auf den Pfeil (>) vor dem Antenna-Analyzer-Programm drücken, dann erscheint darunter erneut eine Zeile "MMANA-Gal Basic", mit dem Cursor darauf gehen, die rechte Maustaste betätigen und "Vordergrund" anwählen. Dann erscheint das verdeckte Fenster und man kann es wieder schließen.

### <span id="page-35-5"></span>**9. Bei MMANA beachten**

- Der **Abstand der Drähte** untereinander muss mindestens 10 x Leiterdurchmesser betragen
- Zu **eng gelegte Drähte vermeiden**: wenn z.B. bei 20 m Drähte näher als 25 cm entfernt sind, werden zu hohe Verstärkungswerte errechnet
- Die Drähte sollen **mindestens in 10 Segmente/Wellenlänge** unterteilt sein (macht das Programm automatisch)
- Die Drähte (Elemente) sollen einen **Durchmesser von 0,02 Wellenlänge nicht überschreiten** (bei 2 m entspräche das 4 cm)
- Ein **Draht** soll nicht kürzer sein als 1,25 x seines Durchmessers
- Je näher Antennendrähte in **Bodennähe** angebracht sind, desto höher wird die Verstärkung fälschlicherweise angegeben.
- Die Berechnung von **Koaxantennen** (z.B. Bazooka) ist nicht möglich.
- Die Abbildung von **Reflektorflächen** (z.B. bei einer Biquad-Antenne für 2400 MHz) geht nicht. Die müsste man als Kreuzgitter mit Lambda/20-Abschnitten zeichnen. Da erreicht man aber schnell die Grenze von 10.000 Segmenten.

#### <span id="page-36-0"></span>**10. MMANA-Antennenviewer**

#### <http://www.dl1pbd.de/ger/viewer.htm>

Mit diesem Programm **kann man die .maa-Dateien sichtbar machen und sehr viel schneller durchsehen, als mit MMANA**. Außerdem übersetzt dieses Programm die .maa-Dateien in .nec-Dateien und sind so auch von 4NEC2 lesbar. DL1PBD ist Mitentwickler von MMANA-GAL.

### <span id="page-36-1"></span>**11. NEC-2 für MMANA**

#### https://www.qsl.net/ua3avr/

Download Version 1.8.1. *(mit google-translate aus dem Russischen ins Deutsche übersetzt):* Das Dienstprogramm "NEC-2 für MMANA" ist für die Berechnung von Antennenmodellen vorgesehen, die im Programm MMANA erstellt und optimiert wurden. Die Berechnung erfolgt unter Verwendung von NEC-2, einschließlich Berechnungen über einer Oberfläche des Bodens im **Sommerfeld-Norton-Modell**, Berechnungen mit NEC-2 Extended Thin Wire Kernel (EThWK) und Spannungsanregungen durch Current Slope Discontinuity Voltage Sources (CSDVS**). In "NEC-2 für MMANA" ist es möglich, Berechnungen auch in dem Fall durchzuführen, in dem einige Drähte im MMANA-Modell dielektrisch isoliert sind (z.B.PVC-ummantelt).** Die maximale Anzahl an verarbeitbaren Segmenten beträgt 3000. Das Programm läuft nur unter einem 32-Bit-System. Konzipiert und programmiert wurde NEC-2 für MMANA von Arie Voors aus Neede, Niederlande.

### <span id="page-36-2"></span>**12. Diskussionsforum für MMANA im Internet**

Diskussions-Forum für MMANA:<http://dl2kq.de/forum/index.php?board=1.0> . Das ist allerdings in Russisch. Man kann sich aber helfen, indem man in den Google-Übersetzer verwendet <https://translate.google.com/?hl=de> . Man gibt die fremdsprachige URL in das Textfeld ein und wählt die Ausgangs- und Zielsprache. Jetzt kann man die Seite lesen.

### <span id="page-36-3"></span>**13. Antennenprojekte mit MMANA von DK2FQ**

Hier sind einige Antennenprojekte, die mit MMANA simuliert wurden: <https://dk2fq.jimdofree.com/projekte/>

#### <span id="page-37-0"></span>**14. Vergleich mit anderen Simulations-Programmen**

**EZNEC** (https://www.eznec.com**/**): ist inzwischen als EZNEC PRO+ V. 7.0 kostenlos erhältlich. Es ist in Englisch, basiert auf NEC-4 und kann Drähte, die im Boden vergraben sind, berücksichtigen (geht bei MMANA nicht), kann Nahfelddaten (z.B. für Selbsterklärung BEMFV) erzeugen (MMANA: nur Fernfeld).

**4NEC2** [\(https://www.qsl.net/4nec2/](https://www.qsl.net/4nec2/) ): kostenlos, hohe bedienungsmäßige Einstiegshürde, nur in Englisch. Man kann mit entsprechenden Formeln und Variablen Optimierungsfunktionen ausführen. 4NEC2 kann Nah- und Fernfelddaten berechnen. Und man kann isolierte Drähte (coated) damit simulieren (kann MMANA nicht).

**MININEC** (MMANA wurde auf Basis Mininec3 programmiert) leidet im Vergleich zu NEC unter einigen bekannten Fehlern, von denen der bekannteste ist, dass Resonanzfrequenzen leicht fehlerhaft sein können. MININEC beherrscht jedoch unterschiedliche Drahtdurchmesser besser als NEC-2 und wahrscheinlich NEC-4; Dazu gehören parallele Drähte mit unterschiedlichem Durchmesser, schräg verbundene Drähte mit unterschiedlichem Durchmesser und Antennenelemente mit konischem Durchmesser. Das Platzieren von Quellen an einem Schnittpunkt von zwei Drähten ist ein Problem für NEC-2, aber nicht für MININEC. MININEC konvergiert langsamer (erfordert mehr Segmente), wenn sich Drähte in einem Winkel verbinden, wenn Drahtsegmente von deutlich unterschiedlicher Länge nebeneinander liegen und ein schwächeres Massemodell haben.

#### <span id="page-37-1"></span>**15. Fazit**

MMANA ist kostenlos, mit ausreichender Performance für uns Funkamateure, in Deutsch, einfach bedienbar, hat ein Optimierungsprogramm und viele Tools für die Berechnung von Anpassschaltungen (LC, Stichleitung, usw.). Im Übrigen gehen alle drei Programme auf den gleichen Kern zurück: NEC. MMANA basiert auf MININEC3. Dieser Kern wurde aus NEC2 entwickelt, um damit schneller auf dem PC zu rechnen. Er hat andere Einschränkungen als der NEC2-Kern (siehe Anhang). EZNEC basiert auf dem NEC2-Kern. Man kann NEC5 dazukaufen (110 \$). Damit kann man vergrabene Radials berechnen, das kann MININEC3 nicht. 4NEC2 basiert ebenfalls auf dem NEC2-Kern Die MMANA-GAL-PRO-Version (45.000 Segmente) braucht man nicht, obwohl die auch erschwinglich ist (139 €). EZNEC im Vergleich ist nicht so bedienerfreundlich. Allerdings kann EZNEC das Nahfeld berechnen (für BEMFV interessant), aber MMANA-Pro auch. Das EZNEC-Demo-Programm (frei) erlaubt nur 20 Segmente, EZNEC PRO/2+ V. 7.0 erlaubt 45.000 Segmente, und EZNEC+ 2.000 Segmente, MMANA-Basic 10.000.

#### Anhang

**Vergleich von NEC2 (z.B. in EZNEC oder 4NEC2) u. MININEC von DL2KQ, Igor, aus [http://dl2kq.de/mmana/4-12.htm,](http://dl2kq.de/mmana/4-12.htm) übersetzt mit Google aus dem Russischen:**

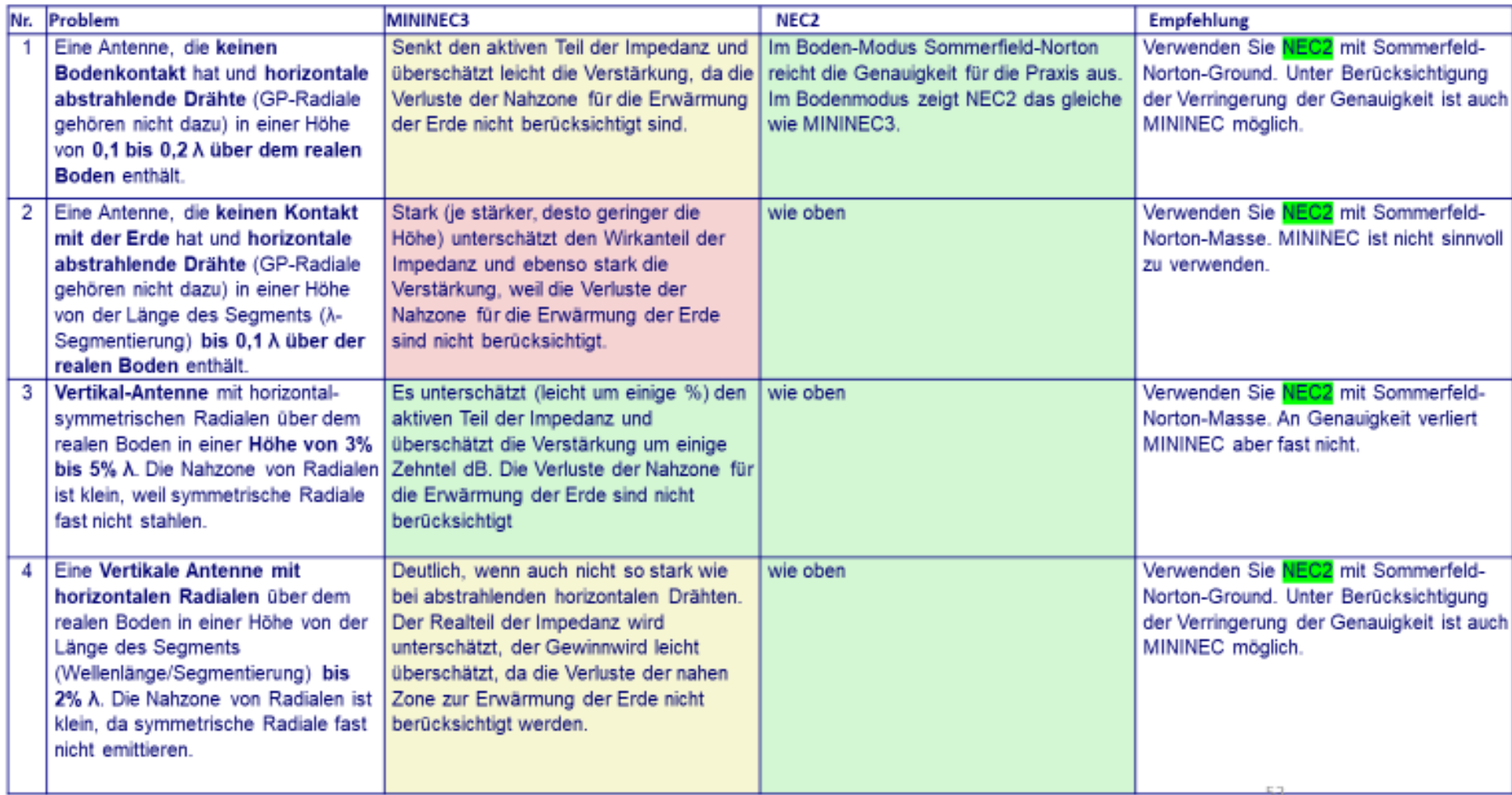

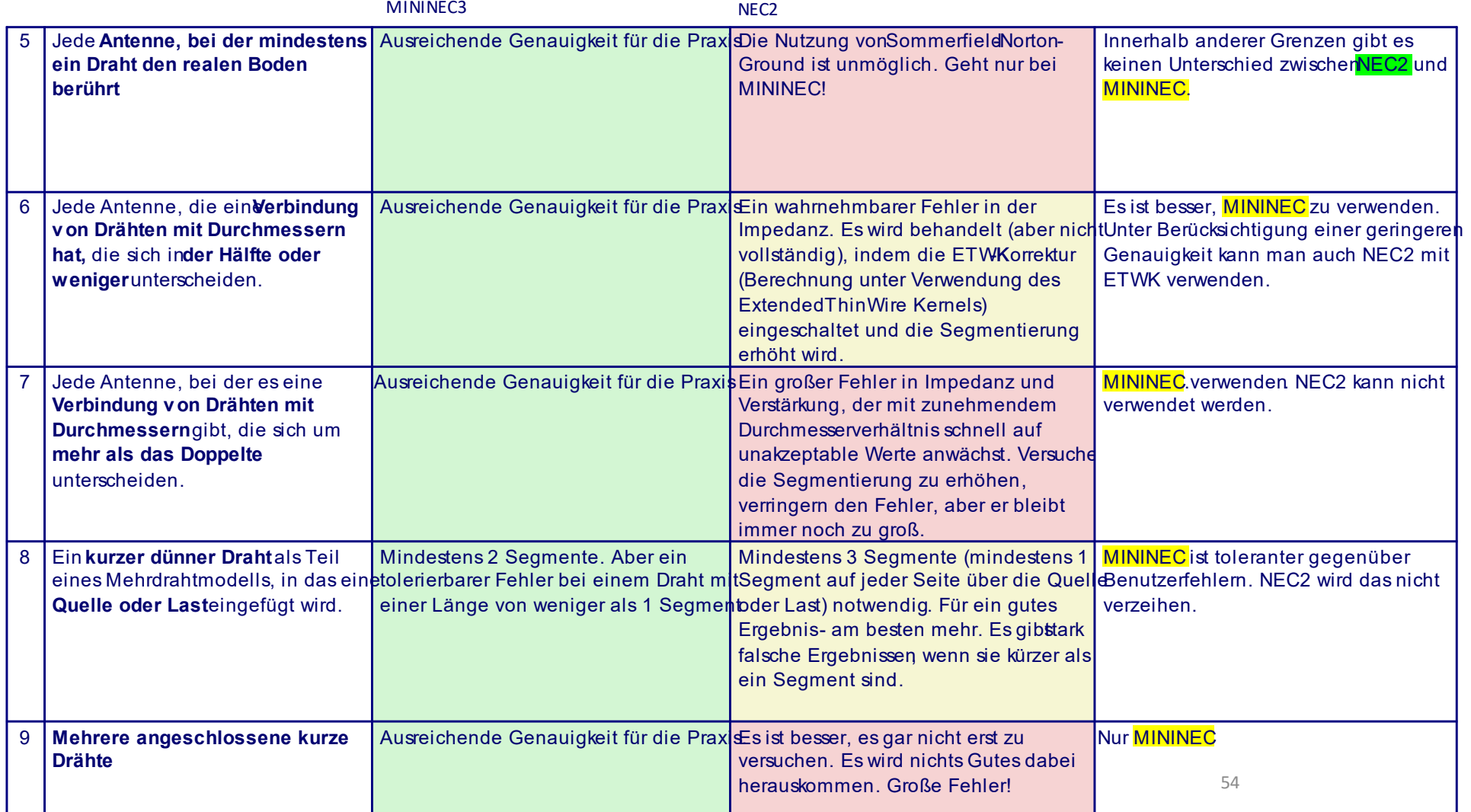

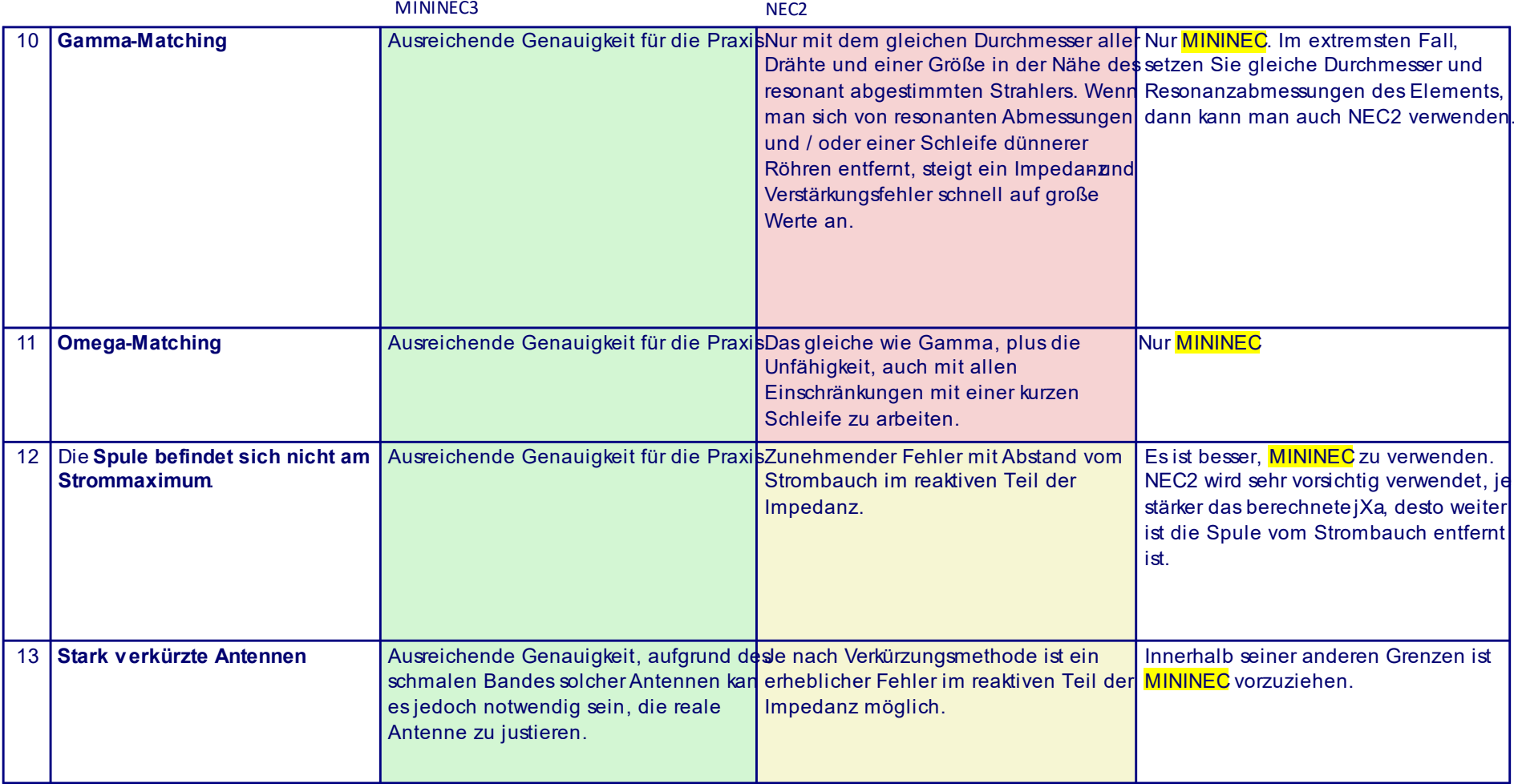

55

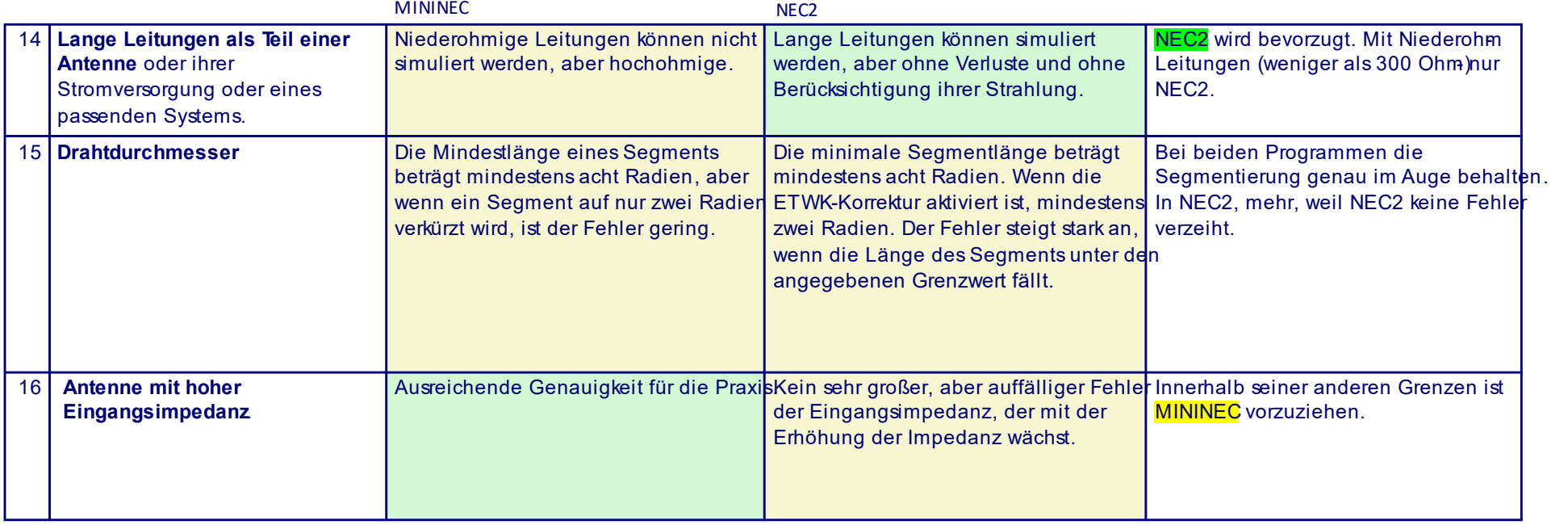

56

**Weitere Informationen zu NEC2, MININEC und MMANA: <http://dl2kq.de/forum/index.php/topic,46.0.html> [http://dg7ybn.de/Ant\\_soft/Ant\\_Software\\_DE.htm#intro](http://dg7ybn.de/Ant_soft/Ant_Software_DE.htm#intro)**

*Wolfgang Beer, DK2FQ/11.03.22, DARC/OV Bodenheim K56[, wolfgang.beer@gmx.net](mailto:wolfgang.beer@gmx.net)*